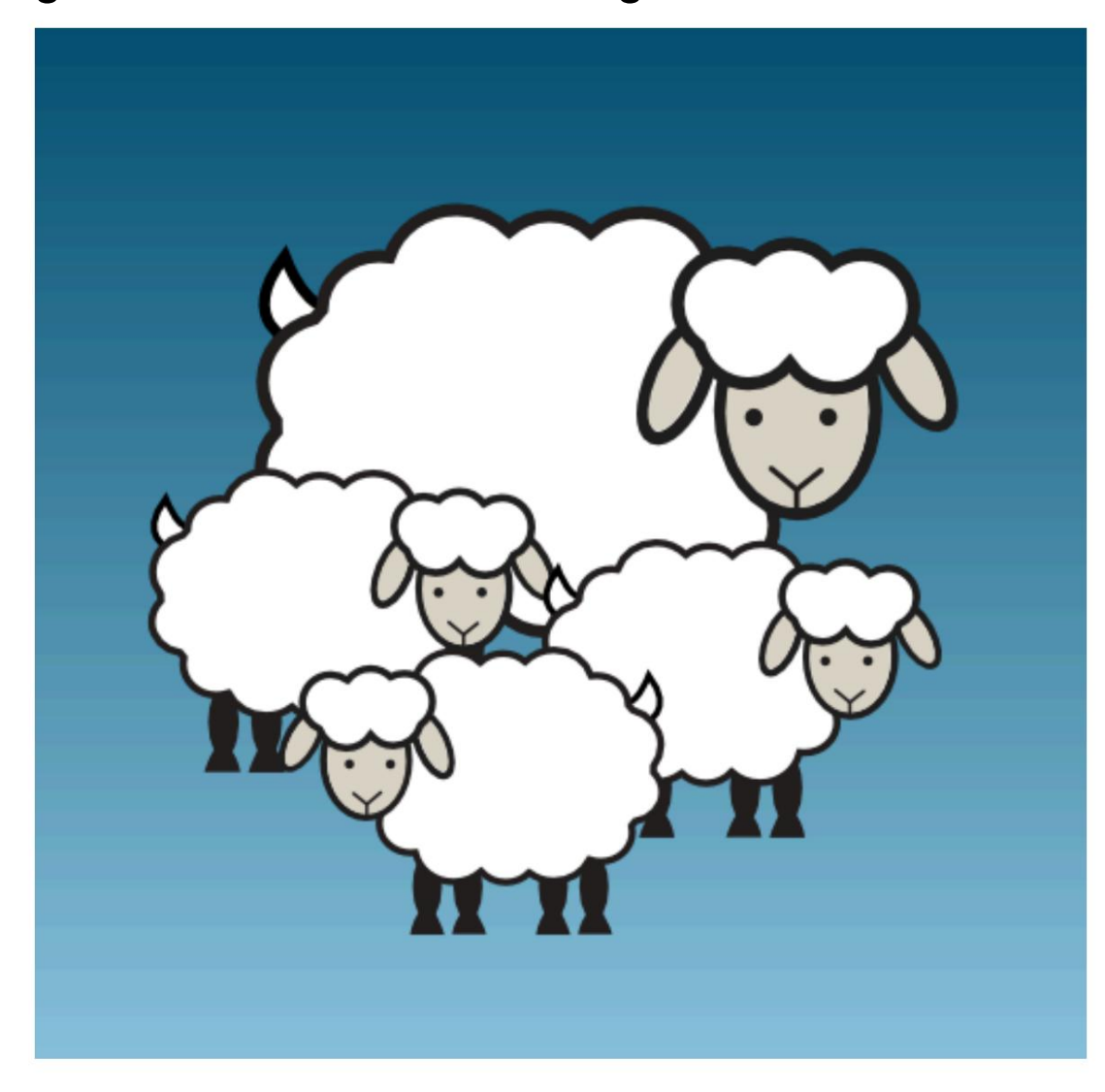

La guía oficial del usuario de gráficos de crochet

Para la versión 1.2.0 Por StitchworksSoftware

Guía del usuario oficial de Crochet Charts: para la versión 1.2.0 Brian Milco, propietario Stitchworks Software Copyright © 2010-2013 Stitchworks Software

#### Abstracto

Crochet Charts es una aplicación especialmente diseñada para permitirte crear gráficos de diseño para patrones de crochet. Este documento describirá las características y capacidades de Crochet Charts.

este archivo es parte de Crochet Charts.

Crochet Charts es software gratuito: puede redistribuirlo y/o modificarlo según los términos de la Licencia Pública General GNU publicada por la Free Software Foundation, ya sea la versión 3 de la Licencia o (a su elección) cualquier versión posterior.

Deberías haber recibido una copia de la Licencia Pública General de GNU junto con los Diagramas de Crochet. Si no, consulte <http://www.gnu.org/licenses/>

# Tabla de contenido

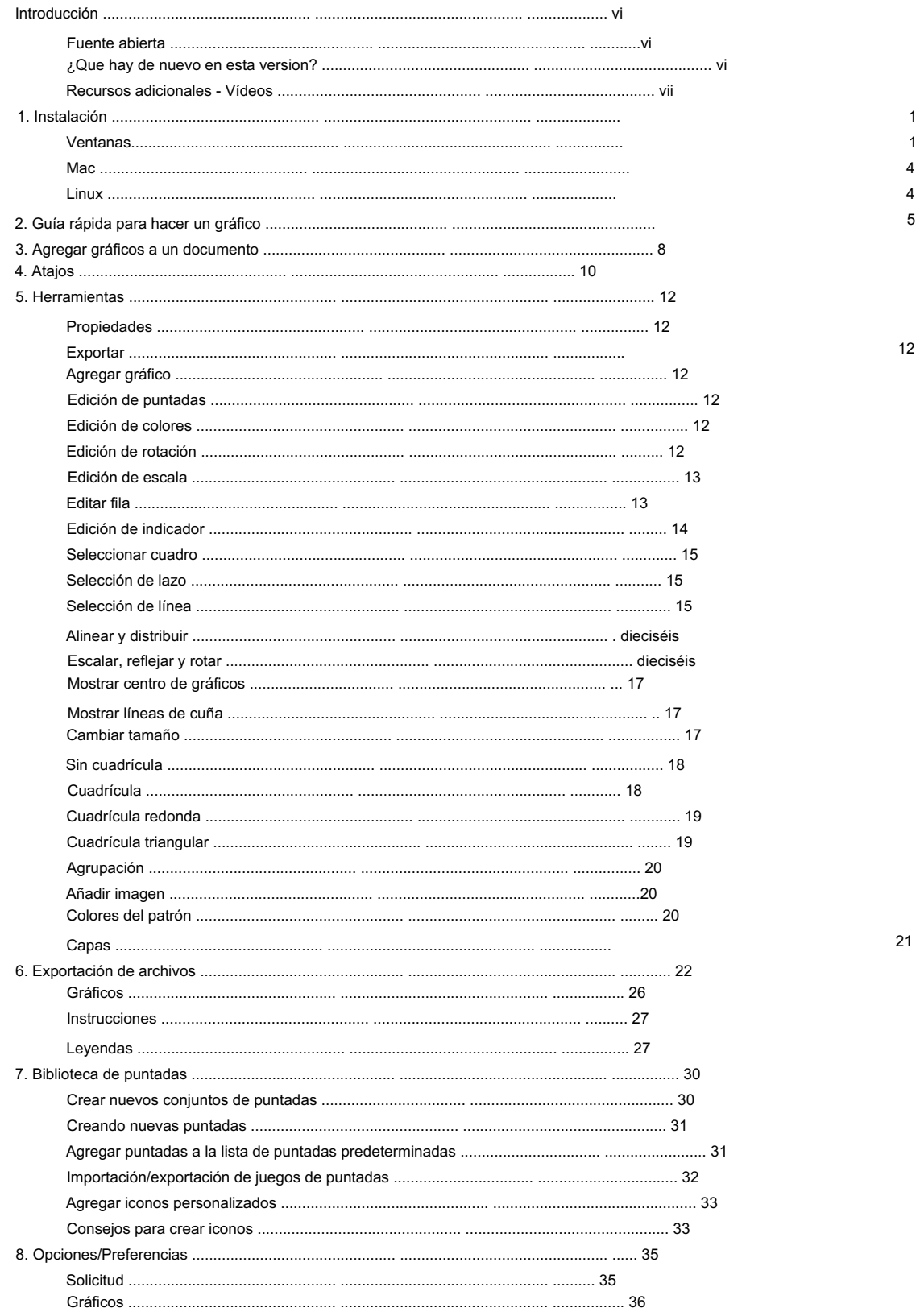

### El crochet oficial

Guía del usuario de gráficos

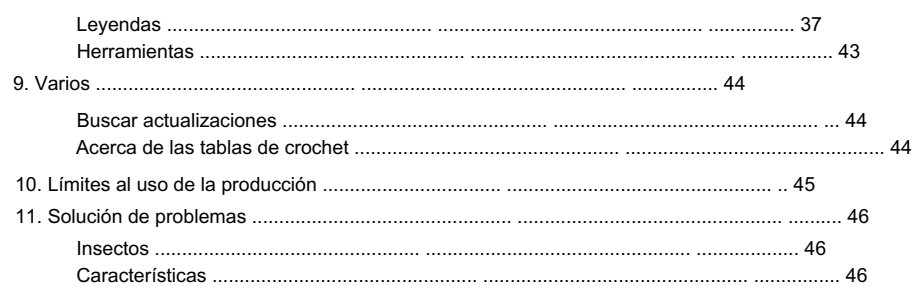

# Lista de tablas

 $10$ 

# Introducción

Esta es la guía del usuario de Crochet Charts de Stitchworks Software. Si tiene alguna pregunta que no esté respondida en este documento por favor [contáctenos y](http://StitchworksSoftware.com/contact) háganoslo saber para que podamos responder a sus preguntas y mejorar esta guía.

## Fuente abierta

Código abierto es un término muy amplio, Crochet Charts en particular se publica bajo la licencia GPL v3, desde la versión 1.2 de Crochet Charts.

Ser software de código abierto tiene múltiples (muy buenas) implicaciones. En primer lugar, ¡significa que Crochet Charts ahora es completamente gratis! ¡Sí, gratis! Todos pueden descargar, usar y distribuir libremente Crochet Charts, para siempre. En segundo lugar, el código fuente ahora está disponible públicamente en https://github.com/iPenguin/CrochetCharts.

Cualquiera puede realizar cambios, agregar nuevas funciones, corregir errores,... ¡Mientras haya gente dispuesta a trabajar en ello, el desarrollo no se detendrá! En tercer lugar, puedes compartir y redistribuir Crochet Charts como quieras, aunque siempre debe permanecer bajo esta licencia.

Tener la licencia GPL v3 también significa que el programa no tiene garantía. Haremos todo lo posible para ofrecer soporte para el programa, pero si de repente decide vender su casa y pasar a la nube, no nos hacemos responsables... ;-)

### ¿Que hay de nuevo en esta version?

La versión 1.2 viene con una serie de nuevas características y correcciones. A continuación se muestra una lista, con suerte, exhaustiva.

#### fuente abierta

¡Crochet Charts ahora es completamente de código abierto!

#### Estabilidad mejorada

La estabilidad del programa ha mejorado drásticamente. El programa ahora rara vez falla, o nunca.

#### Ventana de propiedades

La ventana de propiedades proporciona información sensible al contexto sobre la selección actual y le permite cambiar ciertas propiedades de la selección.

#### Más opciones de exportación

Opciones de exportación adicionales, que le permiten exportar solo la selección y la posibilidad de agregar un encabezado y/o pie de página al gráfico exportado.

#### Opciones completas para colorear

El primer plano y el fondo de las puntadas ahora se pueden colorear completamente usando la herramienta de edición de color y la pestaña de colores del patrón.

#### Soporte de texto completo

Usando la ventana de propiedades, se puede editar la fuente y el tamaño de un indicador, lo que permite al usuario escribir instrucciones, avisos de derechos de autor, etc. en el gráfico.

Introducción

#### Soporte de imagen

Es posible agregar imágenes personalizadas al gráfico.

#### Más métodos de selección

Selección de caja, lazo y línea disponibles. Esto facilita la selección rápida de grandes grupos de elementos.

#### Ventana actualizada para copiar, reflejar y rotar

La antigua ventana de espejo y rotación ahora tiene una opción adicional, copiar, que clona y mueve toda la selección. Reflejar ahora refleja correctamente la selección, en lugar de rotarla.

#### Alinear a la red

Esto es útil para posicionar exactamente los elementos en un gráfico. Ajustar al ángulo hace que las puntadas giren automáticamente hacia el centro en una cuadrícula redonda. Se puede mostrar una cuadrícula cuadrada, redonda y triangular, y todos los elementos se ajustarán automáticamente a esta cuadrícula.

#### Capas

Un gráfico se puede dividir en varias capas, lo que facilita la organización de gráficos grandes y el trabajo con elementos superpuestos.

#### Nuevo formato de archivo

Crochet Charts ahora utiliza internamente otro formato de archivo. Debido a esto, los gráficos creados en esta versión no se pueden abrir en una versión anterior de Crochet Charts.

#### Nuevo método para calcular la rotación y la escala.

La aplicación funciona con rotación y escala de una forma completamente nueva. Ahora todo se puede rotar y escalar arbitrariamente, sin deformar la puntada ni hacerla saltar alrededor del gráfico.

#### Mas opciones

Se han agregado más opciones a la aplicación, lo que permite una mayor personalización. Entre esas opciones se encuentra la capacidad de rotar y escalar alrededor del centro de una puntada, y la capacidad de centrar puntadas con el mouse al pegar.

#### Cambiar tamaño de ventana

Una ventana de cambio de tamaño le permite cambiar el tamaño del gráfico.

## Recursos adicionales: vídeos

Hay [vídeos disponibles en el sitio web. q](http://StitchWorksSoftware/videos)ue le guiará en el uso de los diagramas de crochet.

# Capítulo 1. Instalación

# ventanas

Crochet Charts se ejecutará en Microsoft Windows XP, Windows Vista, Windows 7, Windows 8, Windows 8.1 y Windows 10. Para instalar el software, puede descargar el archivo de instalación desde [el sitio web de Stitchworks Software .](http://StitchworksSoftware.com/downloads)

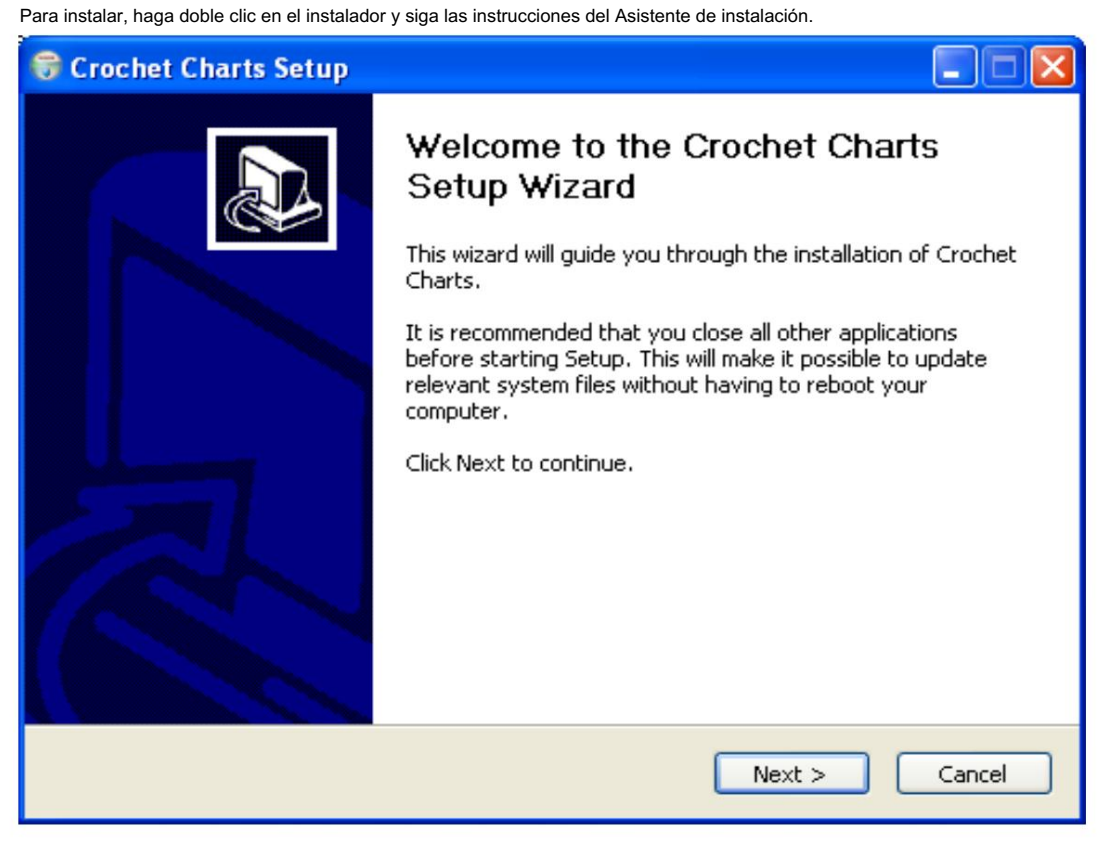

La pantalla de introducción del asistente de instalación.

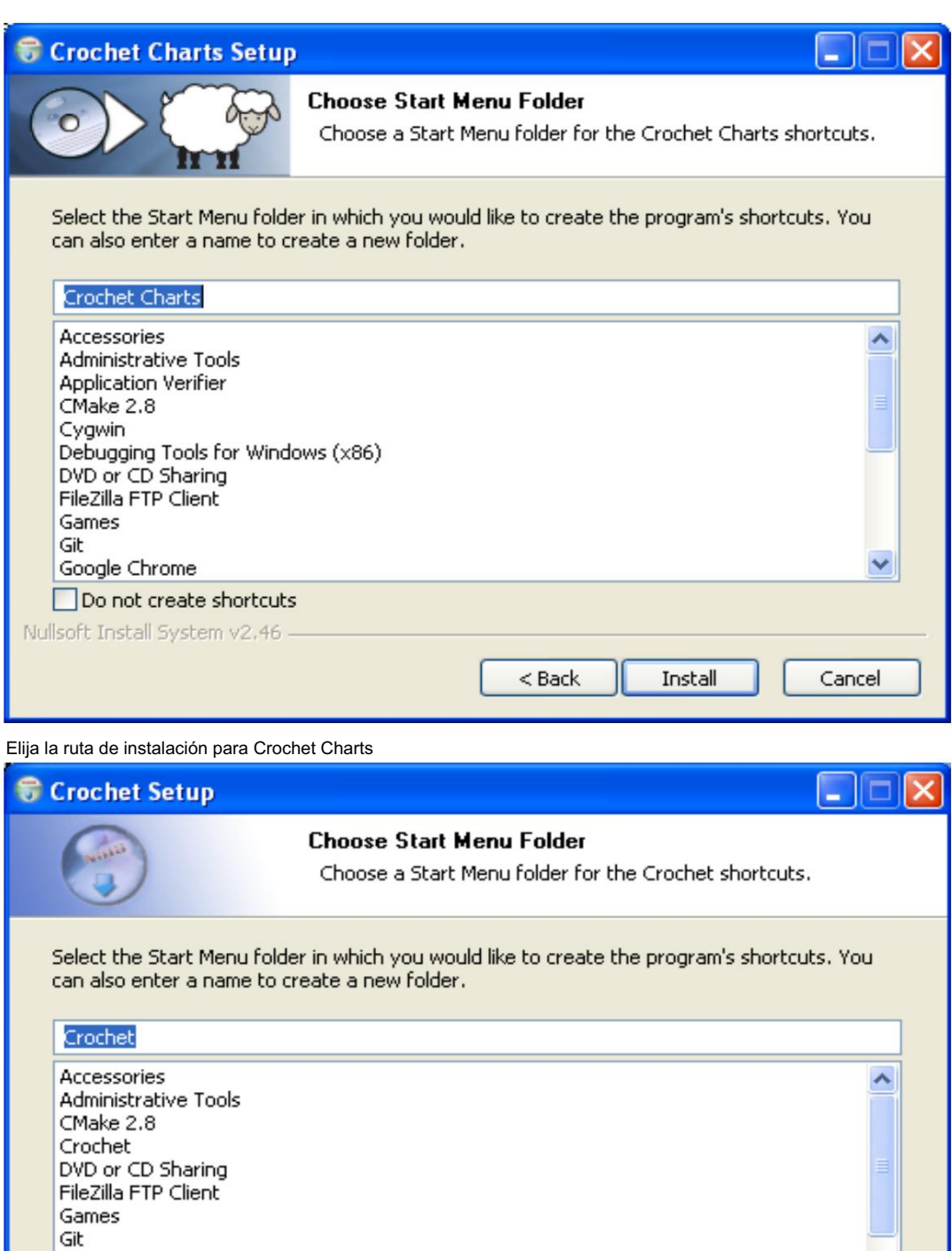

Elija la carpeta del menú Inicio para los gráficos de crochet

Google Chrome<br>Immunet 3.0<br>Notepad++

Do not create shortcuts Nullsoft Install System v2.46

 $<$  Back  $\,$ 

 $\pmb{\quad \text{Install}\quad}$ 

Cancel

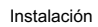

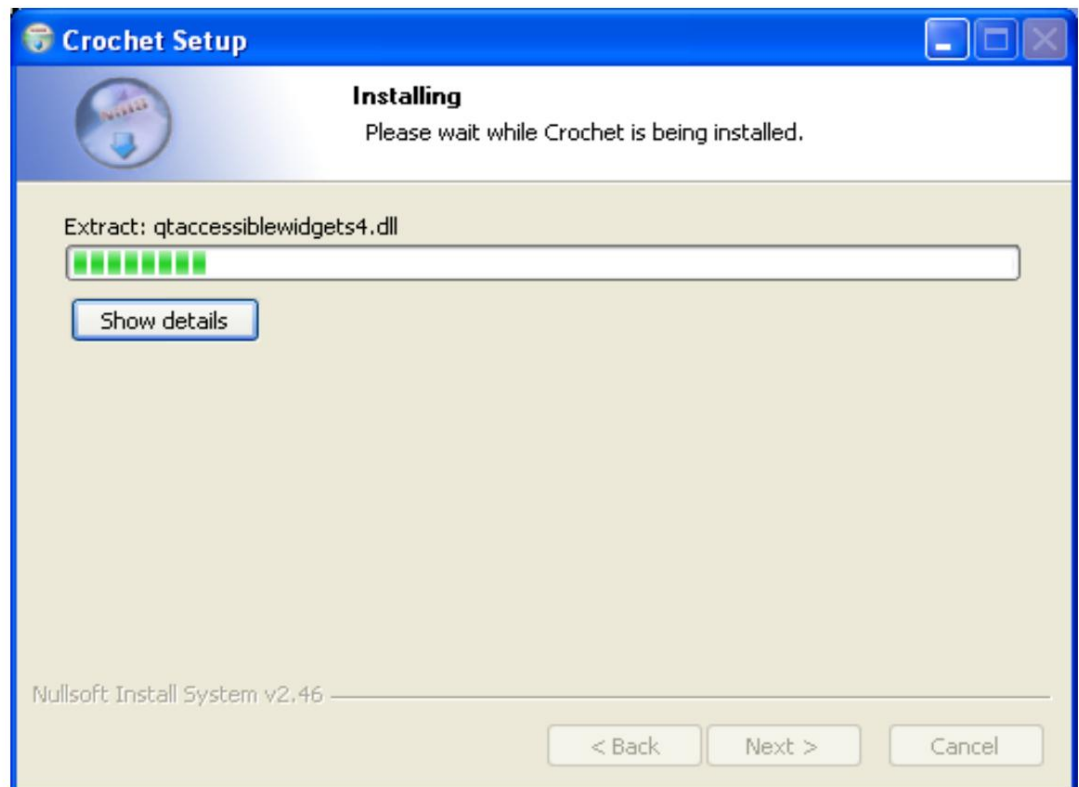

El instalador instalará los archivos necesarios para los diagramas de crochet.

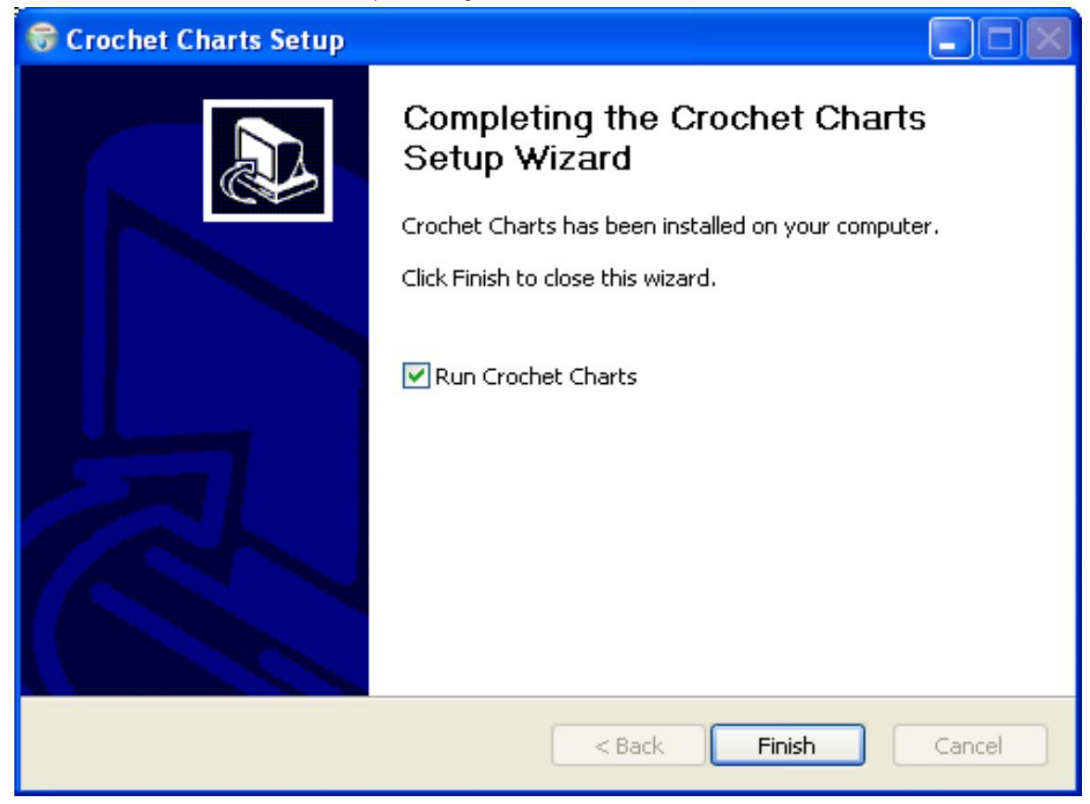

Página de finalización para la instalación de Diagramas de Ganchillo.

# **Mac**

Crochet Charts se ejecutará en Mac OS X versión 10.5-10.7 (Leopard, Snow Leopard, Lion). Para instalar el software, puede descargar el archivo de instalación desde [el sitio web de Stitchworks Software.](http://StitchworksSoftware.com/downloads)

Una vez que se haya descargado el archivo, puede instalar el software arrastrando y soltando Crochet Charts en la carpeta Aplicaciones.

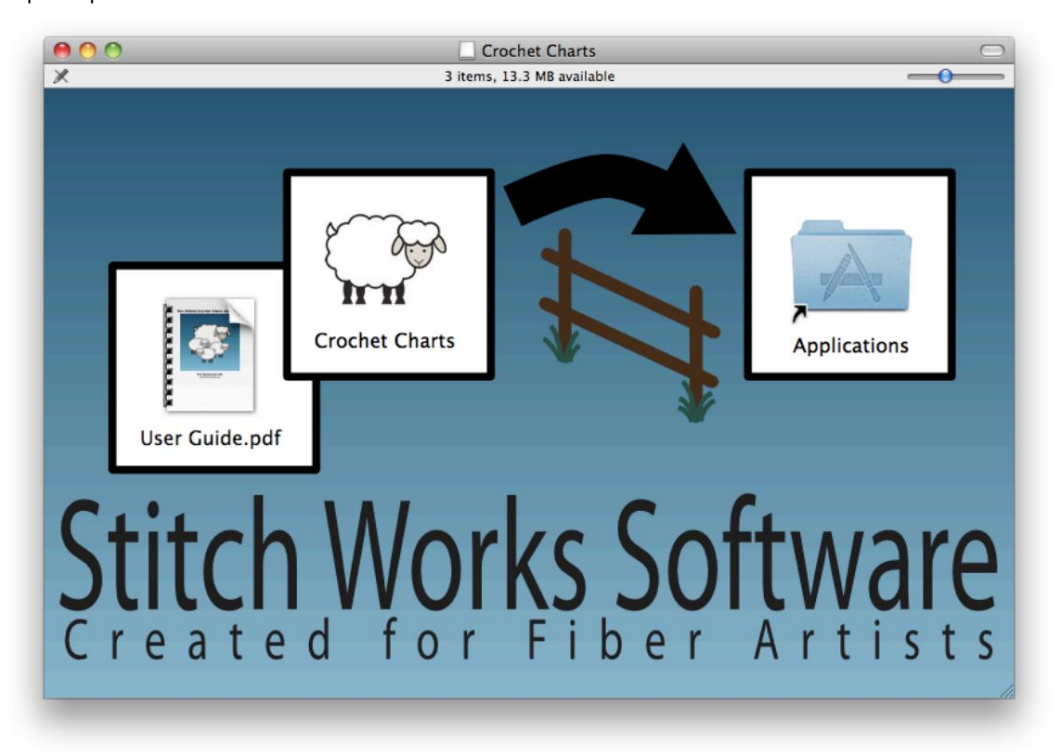

El instalador de Mac para Crochet Charts

# linux

Para distribuciones basadas en Debian/Ubuntu, puede utilizar el paquete .deb. Si tienes algún problema por favor [contáctanos](http://StitchworksSoftware.com/contact)

# Capítulo 2. Guía rápida para hacer un gráfico

Este capítulo brindará una descripción general muy rápida para crear un nuevo gráfico. Para obtener más detalles sobre cómo utilizar las funciones mencionadas en esta guía rápida, siga los enlaces presentados.

Esta es sólo una guía general y no es la única forma de crear gráficos con Crochet Charts. Sin embargo, el flujo de trabajo que se presenta aquí es probablemente la forma más fácil y rápida de crear un gráfico. Esperemos que considere este capítulo como un punto de partida y no como un punto final.

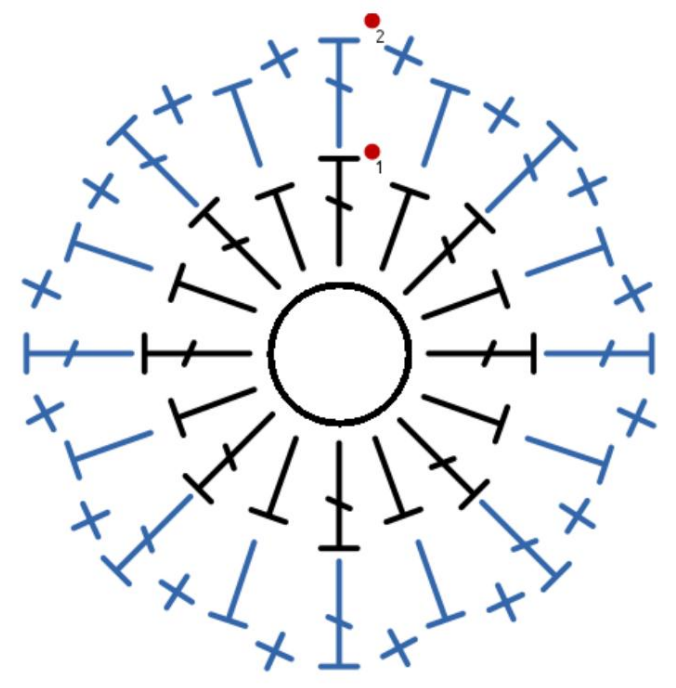

Cuadro de muestra

(1) Cree un nuevo gráfico en blanco .

(2) Agregue el símbolo del centro del gráfico, en el menú Gráficos → Mostrar centro del gráfico

(3) Muestre las líneas de cuña en el gráfico usando Gráficos → Mostrar líneas de cuña

(4) Cree la cuña superior del gráfico. Para obtener mejores resultados, asegúrese de que las puntadas se coloquen dentro de las líneas de cuña para que se trasladen bien a los otros tres cuartos del gráfico.

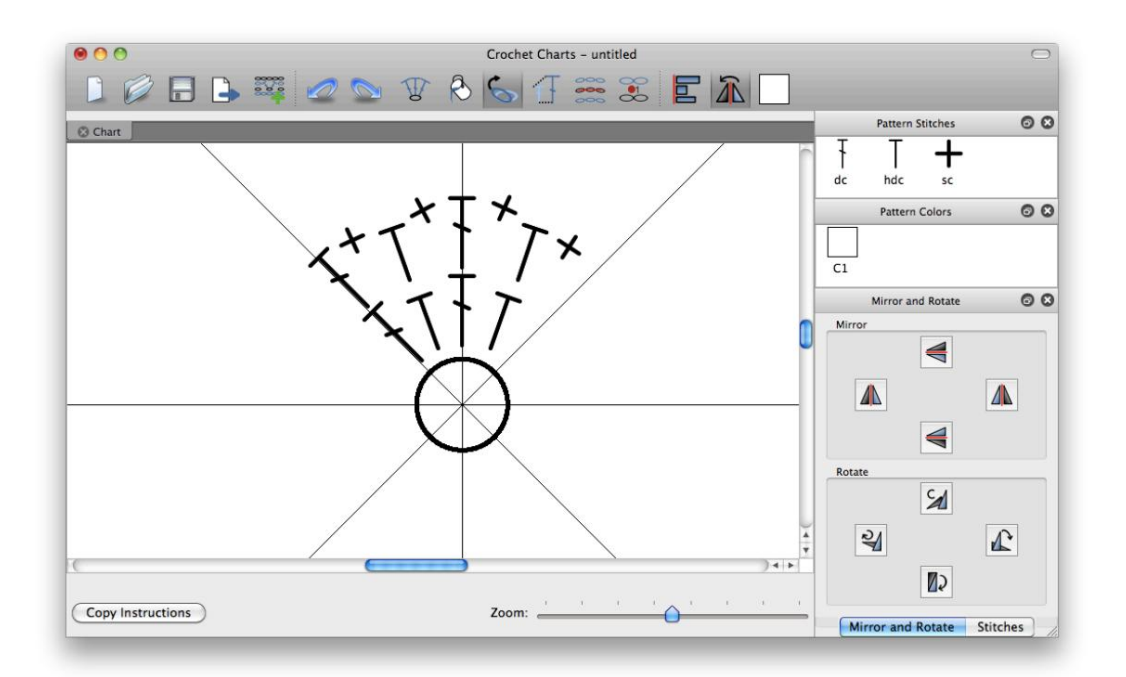

El gráfico después del paso 4

(5) Gire y escale puntadas individuales según sea necesario, copie, pegue y refleje. Utilice alinear y distribuir para ayudar con el espaciado. Al escalar, si presiona Ctrl y hace clic (clic de Apple) en la puntada, se mantendrá la proporción de la puntada.

(6) Seleccione la cuña de puntadas que acaba de crear, copie, pegue y gire 90°, esto le dará el lado derecho del patrón. Pegar y rotar 180° te da la parte inferior, y pegar y rotar 270° te da la izquierda.

(7) Agregue indicadores para filas y/u otras características que desee resaltar en el gráfico. Realice cualquier otro ajuste menor que desee.

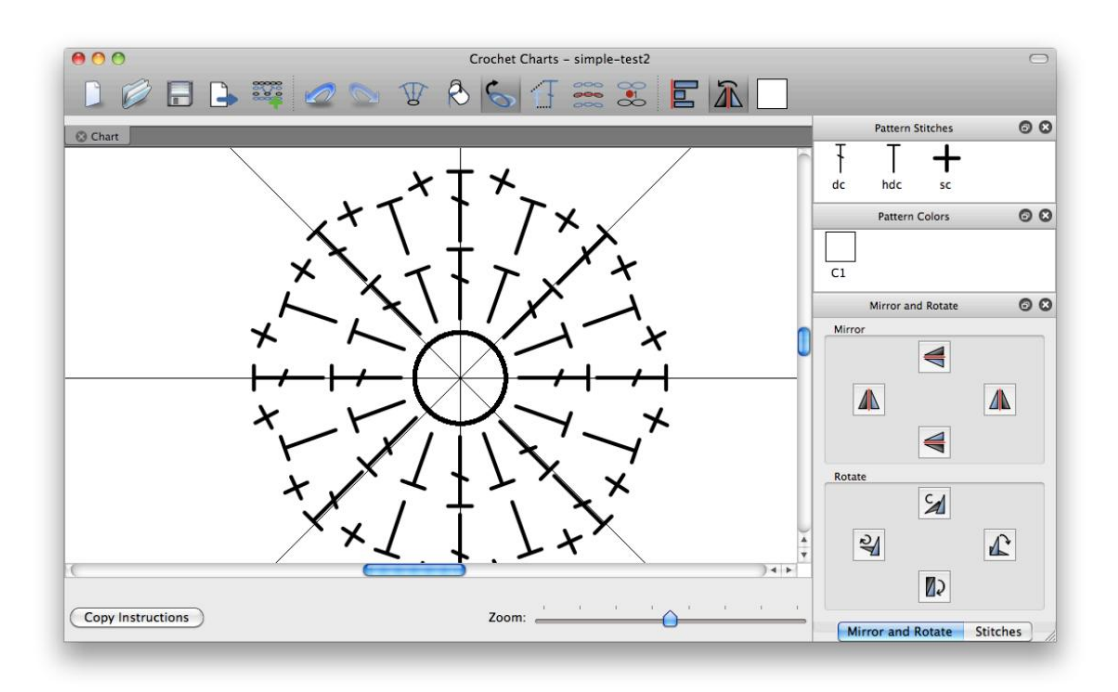

El gráfico después del paso 7

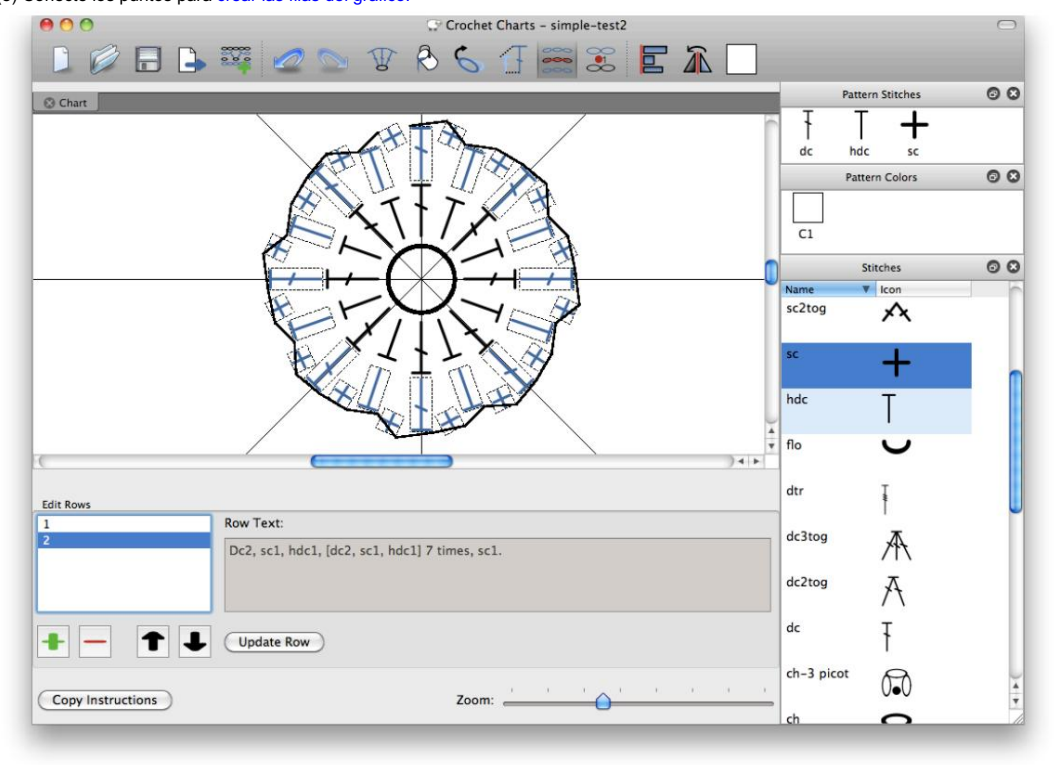

(8) Conecte los puntos para crear las filas del gráfico.

El gráfico después del paso 8

(9) Exporte el gráfico y las leyendas a los formatos de archivo que desee para utilizarlos en documentos o publicarlos.

# Capítulo 3. Agregar gráficos a un documento

Cuando abres Crochet Charts por primera vez, se te presenta una ventana en blanco con un cuadro de diálogo "Nuevas opciones de gráfico" en la parte superior. Este cuadro de diálogo le brinda acceso rápido para crear un nuevo documento con un solo gráfico. Un documento puede contener cualquier número de gráficos. Para agregar más gráficos, simplemente vaya a Gráficos → Agregar gráfico.

La puntada predeterminada es la puntada utilizada al generar filas o rondas. Puede establecer qué puntada se utiliza como predeterminada en Opciones/Preferencias.

La opción Espaciado entre hileras le permite especificar cuánta distancia debe haber entre las hileras; la unidad de distancia es la altura de un punto de cadena. Para su comodidad, puede asignar un título a cada gráfico para poder identificar rápidamente con qué gráfico está trabajando.

Al seleccionar un estilo de gráfico en blanco , se le presentará un lienzo en blanco desde el cual podrá crear un patrón de forma libre. Esto le brinda la flexibilidad de crear gráficos como lo haría en la mayoría de los programas de dibujo, excepto que Crochet Charts usa puntadas en lugar de píxeles y líneas.

Si selecciona un estilo de gráfico de Filas , obtendrá todas las funciones de un gráfico en blanco con la adición de que el software creará una cuadrícula de puntadas según lo definido por Filas, Puntadas, Espaciado entre hileras y Puntada predeterminada. El software agregará esas puntadas a las filas definidas.

Si selecciona un estilo de gráfico de Rondas , obtendrá todas las funciones de un gráfico en blanco con la adición de que el software creará rondas de puntadas comenzando en el centro del gráfico y trabajando, aumentando según el número de puntadas que seleccione para cada punto adicional. fila. El software agregará esas puntadas a las filas definidas

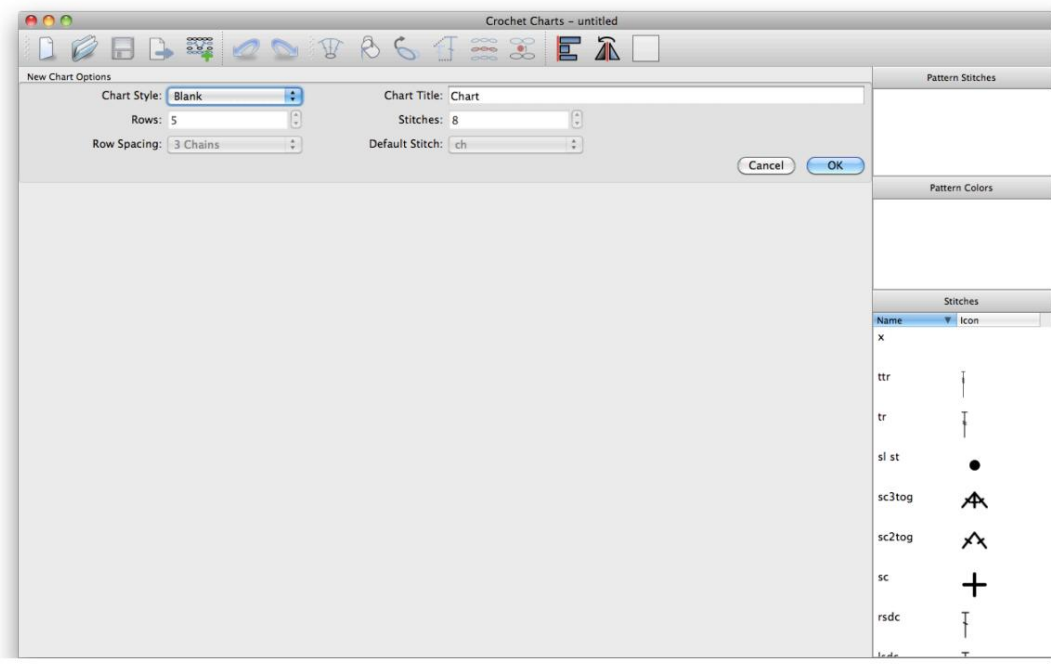

La ventana principal que muestra el cuadro de diálogo Opciones de nuevo gráfico.

Mientras edita el gráfico, puede cambiar las puntadas, colores, posiciones, rotación y escala de las puntadas, puede agregar nuevas puntadas y filas. También puede agregar un número ilimitado de indicadores móviles al

gráfico que puede contener texto. Puede utilizar los indicadores como indicadores de número de fila o para llamar la atención sobre otras partes del gráfico.

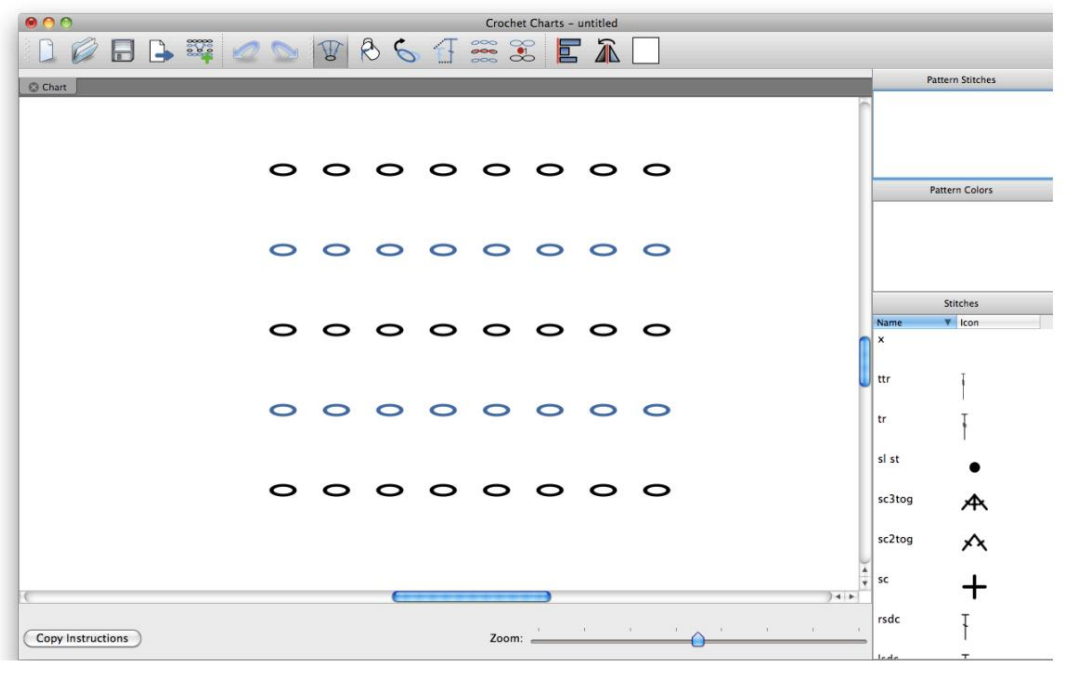

La ventana principal que muestra un gráfico de filas básico.

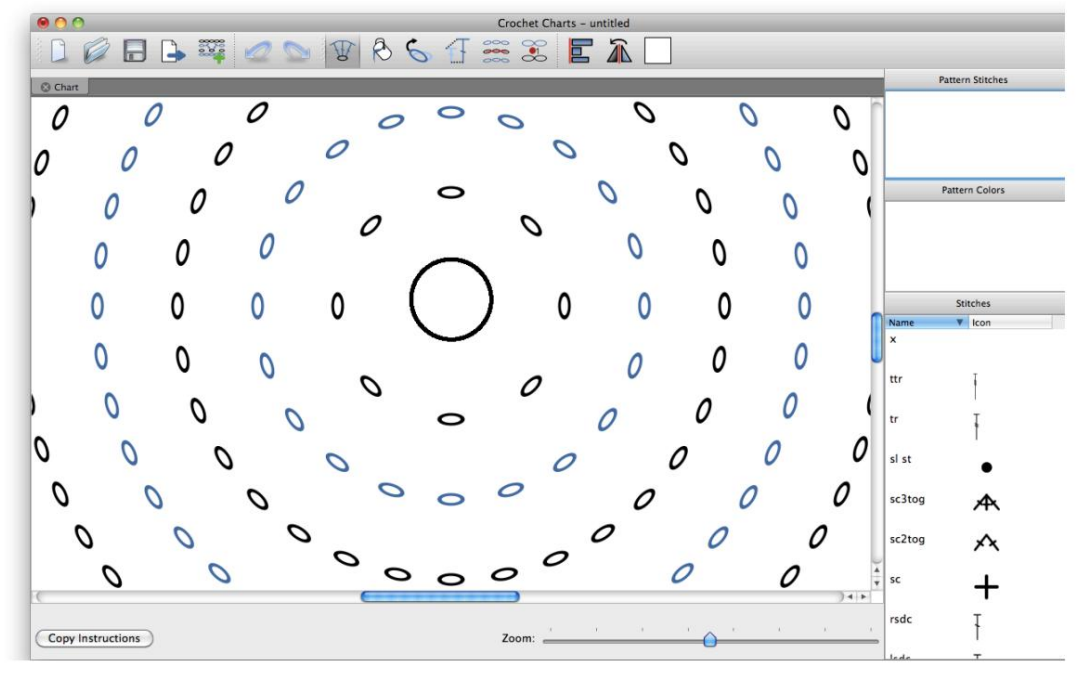

La ventana principal que muestra un gráfico de Rondas básico.

# Capítulo 4. Atajos

Esta es una descripción general rápida de los atajos de teclado disponibles en Crochet Charts.

### Tabla 4.1. Atajos

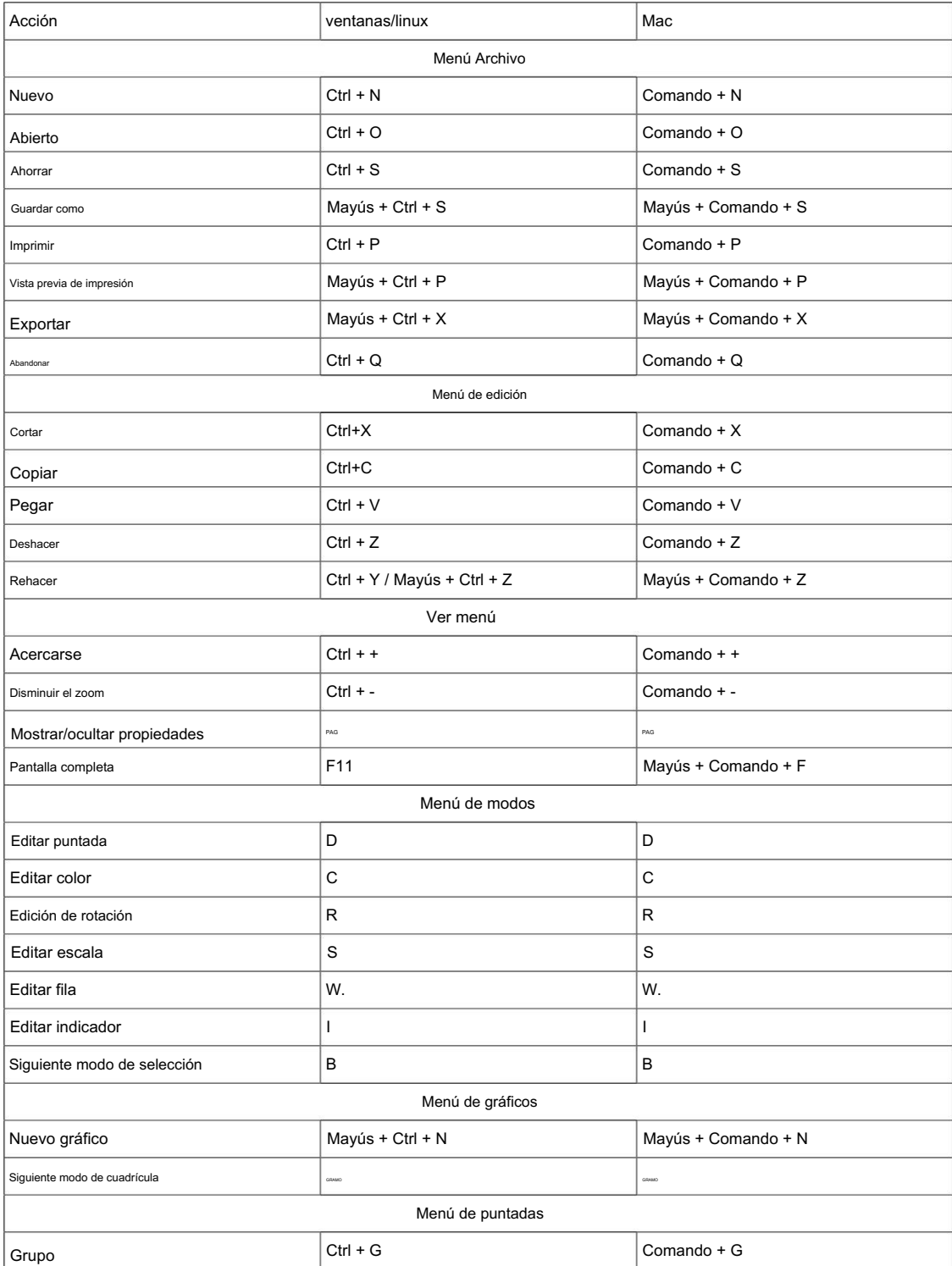

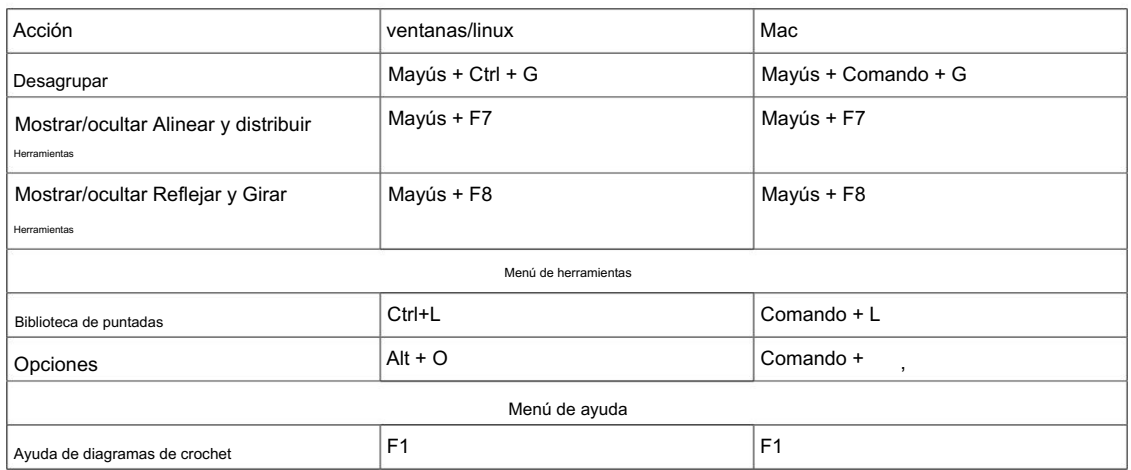

## Capítulo 5. Herramientas

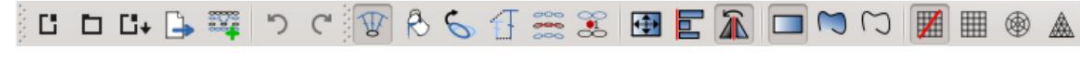

La barra de herramientas en Crochet Charts

Las herramientas de la barra de herramientas se enumeran a continuación en orden de izquierda a derecha: Nuevo documento, Abrir archivo, Guardar archivo, Exportar, Agregar gráfico, Deshacer, Rehacer, Editar puntadas , Editar color, Editar rotación, Editar escala, Editar filas, Indicador Herramientas de edición, cambio de tamaño, herramientas de alineación y distribución, herramientas de espejo y rotación, selección de cuadro, selección de lazo, selección de línea, deshabilitar cuadrícula, cuadrícula cuadrada, cuadrícula triangular y cuadrícula redonda.

### Propiedades

Ver → Mostrar propiedades

El menú de propiedades muestra información sensible al contexto sobre su selección actual. Le permite cambiar la posición, el ángulo y la escala de su selección, así como la configuración de fuente cuando se selecciona un indicador, la configuración de imagen cuando se selecciona una imagen y la configuración de cuadrícula cuando no se selecciona nada.

### Exportar

Archivo → Exportar...

Esta opción le permite exportar gráficos y leyendas a diferentes formatos de archivo: PDF, SVG, PNG, JPEG, TIFF, BMP. La calidad de las exportaciones se puede controlar y se puede ajustar desde la calidad web hasta la calidad de la publicación. Consulte Exportación de archivos para obtener más información sobre cómo exportar archivos.

### Agregar gráfico

Gráficos → Agregar gráfico

Agregue un nuevo gráfico a este documento. Un documento puede contener cualquier número de gráficos.

### Editar puntada

Modos → Editar puntada

Este modo le permite agregar, editar y mover puntadas en el gráfico. Para ajustes menores en la posición de una puntada o selección de puntadas, puede utilizar las teclas de flecha.

### Editar color

Modos → Edición de color

Este modo le permite editar los colores de fondo y de primer plano de las puntadas. Al hacer clic en una puntada, el color de primer plano y de fondo cambiará a los colores seleccionados actualmente. Para cambiar los colores seleccionados, utilice el menú Colores de patrón.

### Edición de rotación

Modos → Edición de rotación

En este modo puede editar el ángulo en el que se inclina la puntada. Puede girar la puntada 360° con respecto a la parte inferior de la puntada. Para ajustes menores al ángulo de una puntada o selección de puntadas, puede usar las teclas de flecha. Derecha o Abajo van en el sentido de las agujas del reloj y Izquierda o Arriba en el sentido contrario a las agujas del reloj.

Herramientas

### Editar escala

Modos → Edición de escala

Este modo le permite escalar el tamaño de la altura y el ancho de la puntada independientemente uno del otro. Si desea escalar la puntada en una proporción de 1:1, puede mantener presionada la tecla Ctrl (o Apple) mientras la escala. Para realizar ajustes menores a la escala, puede utilizar las teclas de flecha. Arriba y Derecha aumentan la altura y el ancho respectivamente, y Abajo e Izquierda disminuyen la escala. Si mantiene presionada la tecla Ctrl (o Apple), la escala aumentará tanto la altura como el ancho entre sí.

## Editar fila

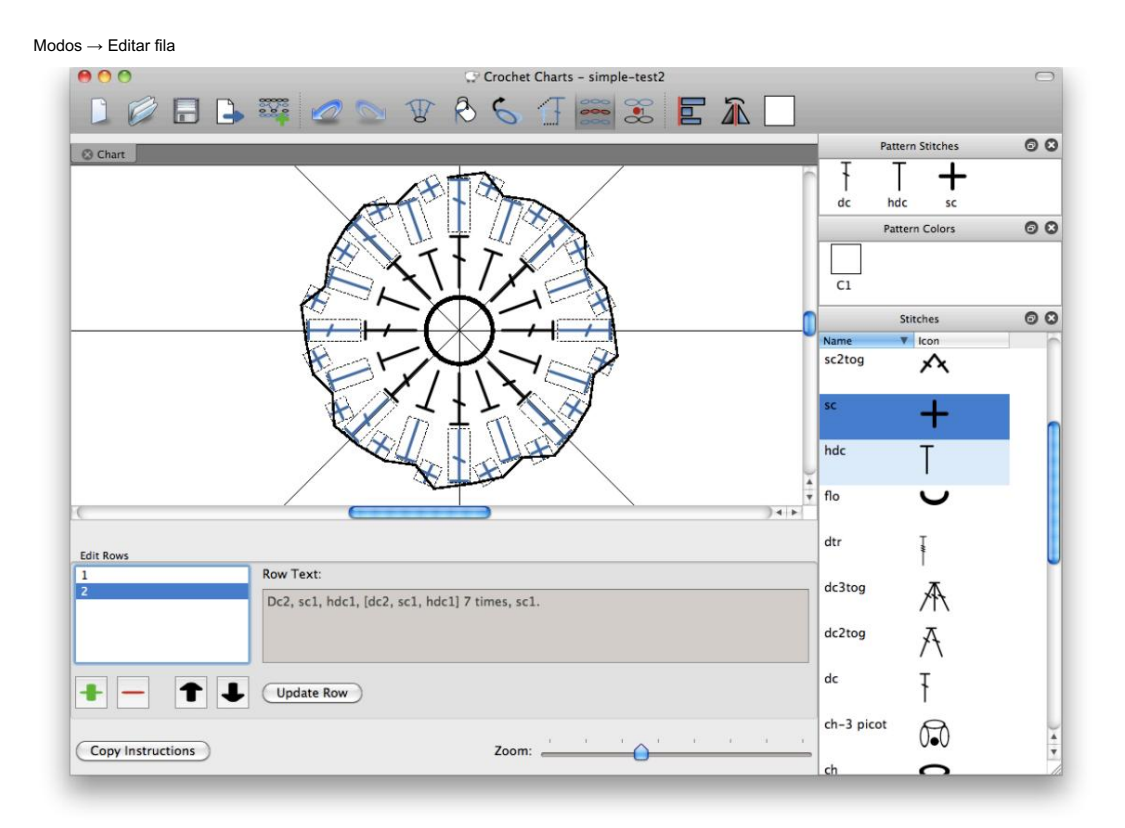

La interfaz de usuario para el modo de edición de filas

Crochet Charts permite al usuario colocar puntadas en cualquier lugar del gráfico; debido a esta flexibilidad, no hay forma de decidir automáticamente a qué fila pertenece una puntada. El propósito de esta interfaz es definir qué puntadas pertenecen a cada fila y en qué orden.

La definición de filas proporciona los siguientes beneficios: alternar automáticamente los colores de las filas según lo definido en la configuración y generar automáticamente instrucciones escritas para el gráfico.

Para crear una fila, seleccione el icono del modo Edición de fila en la barra de herramientas, o seleccione Modos → Editar fila. La interfaz de Edición de filas se abrirá como en la captura de pantalla anterior.

Herramientas

Al seleccionar una fila de la lista de filas en el extremo izquierdo, se mostrará el texto de la fila tal como está actualmente. También resaltará todos los puntos de esa fila y los conectará con líneas negras.

Para crear su primera fila, continúe y seleccione el primer punto de la nueva fila. Sin soltar el botón del mouse, haga clic y arrastre hasta el siguiente punto de la fila. Una línea roja conectará el mouse con el último punto de la fila. Cuando conectes un nuevo punto a la fila, aparecerá una línea negra entre el nuevo punto y el anterior. La línea roja ahora conectará el mouse con la nueva puntada. Continúe conectando todos los puntos de la fila. Una vez que haya terminado de crear la fila, suelte el botón del mouse y haga clic en el signo más (+) verde en el cuadro de diálogo Editar filas en la parte inferior de la pantalla. No se realizará un seguimiento de su fila hasta que la haya agregado a la lista con el signo más verde (+).

El signo menos rojo (-) elimina la fila seleccionada de la lista (no elimina los puntos del gráfico) y las flechas hacia arriba y hacia abajo cambian el orden de las filas.

Si suelta el botón del mouse mientras crea una fila, o si regresa más tarde y desea agregar más puntos a una fila, puede hacerlo. Si está agregando puntos al final de una fila, simplemente haga clic en el último punto y arrastre la línea roja a los siguientes puntos en orden. Si deseas agregar puntos en el medio de la fila, tendrás que comenzar desde el primer punto de la fila.

Si desea agregar puntadas a una fila, seleccione la fila de la Lista de filas, se seleccionarán las puntadas de la fila y las conexiones entre las puntadas se mostrarán como líneas que unen las puntadas. Seleccione el último punto que se une y conéctelo a los nuevos puntos que desea agregar a la fila.

Una vez que haya terminado de seleccionar las puntadas, haga clic en el botón "Actualizar fila". Si desea volver a dibujar toda la fila, seleccione la fila de la Lista de filas, haga clic en el lienzo, lo que anulará la selección de todas las puntadas de la fila. Luego seleccione todos los puntos que desee en la fila actualizada, en orden.

Una vez que haya terminado de editar las filas, puede cerrar el cuadro de diálogo Editar fila haciendo clic en cualquiera de los otros modos de edición.

## Editar indicador

Modos → Editar indicador

Los indicadores se pueden utilizar como indicadores de fila o para señalar partes del gráfico que necesitan notas especiales. Los indicadores en el gráfico pueden mostrar el punto y/o el texto según las Opciones/Preferencias del gráfico o la ventana de propiedades.

Una vez que esté en el modo de edición de indicador, puede hacer clic en el gráfico para agregar un nuevo indicador. Si ha configurado los indicadores con texto, puede editar el texto haciendo clic en el indicador seleccionado.

Properties  $0 x$ X: 165.00  $\hat{\mathbf{c}}$  $Y:$  -111.00 ≎  $\overline{\circ}$ Angle: 0.00  $\underline{X}$  Scale:  $\boxed{1.00}$  $\overline{\mathbf{c}}$  $Y$  Scale:  $1.00$  $\overline{\circ}$ Style: Text  $\checkmark$ Font: Droid Sans  $\overline{\mathsf{v}}$ Size: 22 ≎ Delete Selection

Las propiedades de los indicadores.

Cuando se selecciona un indicador, el menú de propiedades cambia para mostrar algunos parámetros solo del indicador.

El menú desplegable de estilo le permite elegir si desea mostrar un punto y texto, solo un punto o solo texto. La última opción se puede utilizar para agregar una descripción, un descargo de responsabilidad... a su gráfico, aunque el menú de exportación también le permite agregar un encabezado y pie de página personalizados a su gráfico.

Herramientas

La opción de fuente y tamaño funciona como era de esperar. En el cuadro de texto de la fuente, puede escribir el nombre de la fuente usted mismo o abrir un menú desplegable para poder ver todas las fuentes disponibles. Es mejor ceñirse a las fuentes más populares. Algunas sólo están disponibles en determinadas plataformas (como Windows o Mac) y, como resultado, no funcionan en todas las computadoras.

### Seleccionar cuadro

Modos → Selección de cuadro

Uno de los tres modos de selección. Al mantener presionado el botón izquierdo del mouse y moverlo, dibuja un rectángulo y selecciona todo lo que se cruza con este rectángulo.

### Seleccionar lazo

Modos → Seleccionar lazo

Uno de los tres modos de selección. Al mantener presionado el botón izquierdo del mouse y moverlo, puede dibujar libremente una forma, seleccionando todo lo que se cruza con esta forma.

### Seleccionar línea

Modos → Selección de línea

Uno de los tres modos de selección. Al mantener presionado el botón izquierdo del mouse y moverlo, puede dibujar una línea libremente, seleccionando todo lo que se cruza con esta línea.

# Alinear y distribuir

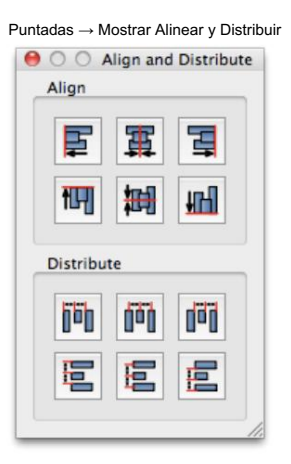

Las herramientas de alineación y distribución.

Un conjunto de herramientas que le permite alinear y distribuir puntadas uniformemente en el gráfico.

Puede alinear con el borde izquierdo, el borde derecho, centrar en el eje vertical, borde superior, borde inferior y centrar en el eje horizontal.

Puede distribuir equidistantemente en los bordes izquierdo, derecho, desde los centros horizontalmente, o en los bordes superiores, inferiores o desde los centros verticalmente.

# Escalar, reflejar y rotar

Puntadas → Mostrar espejo y rotar

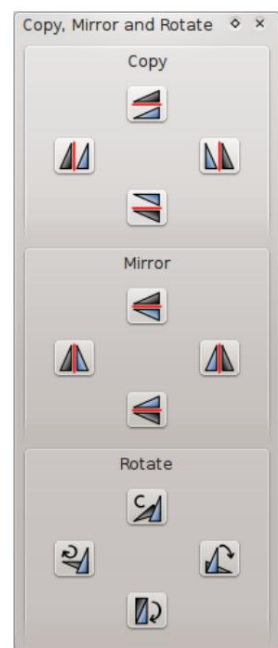

Herramientas

Las herramientas de espejo y rotación.

Un conjunto de herramientas que le permite copiar, reflejar y rotar grupos de puntadas en el gráfico.

La copia y la duplicación se pueden realizar hacia arriba, hacia abajo, hacia la izquierda y hacia la derecha.

Al copiar se clonarán los puntos seleccionados y se moverán en la dirección seleccionada. Por ejemplo, si su copia se fue, el borde más derecho de la puntada clonada más a la derecha tocará el borde más izquierdo de la puntada más izquierda seleccionada.

La duplicación se realiza a través de líneas verticales u horizontales. Por ejemplo, si refleja hacia la izquierda, el punto más a la izquierda de la puntada seleccionada más a la izquierda se utiliza como línea de reflexión. La duplicación hará copias automáticamente de las puntadas que se van a duplicar.

La rotación de puntadas con esta herramienta se realizará desde la esquina inferior izquierda del grupo de puntadas seleccionadas, a menos que tenga un centro de gráfico en el gráfico (Gráficos → Mostrar centro de gráfico), en cuyo caso la selección se rotará alrededor del centro del gráfico.

Hay 3 botones que representan 90° (a la derecha), 180° (abajo), 270° (a la izquierda) y un cuarto botón (en la parte superior) que representa una opción personalizada que le permite seleccionar exactamente cómo cuántos grados desea rotar la selección.

La rotación opera en las puntadas seleccionadas, a diferencia de la duplicación.

### Mostrar centro de gráficos

Gráficos → Mostrar centro de gráficos

Esta opción le permite mostrar un círculo como centro del gráfico. Si el centro es visible, se utilizará como punto de pivote para las funciones de rotación de las herramientas Espejo y Rotar.

### Mostrar líneas de cuña

Gráficos → Mostrar líneas de cuña

Esta opción muestra una línea vertical y horizontal y dos líneas de 45° que pasan por el punto central del gráfico, o si tiene el símbolo Centro visible, se cruzan en el centro del símbolo. Estas líneas son muy útiles al crear un gráfico redondo en el que desea comenzar creando un diseño en forma de cuña. Si mantienes las puntadas dentro de las líneas cuando vayas a rotar la selección alrededor del punto central, tendrás una repetición de apariencia consistente.

### Cambiar tamaño

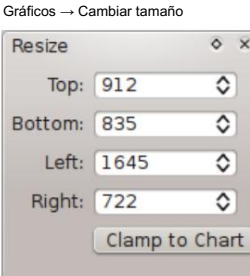

### Machine Translated by Google

Las herramientas de cambio de tamaño

Un menú que le permite cambiar el tamaño del gráfico.

Usando los cuatro cuadros numéricos, puede cambiar el tamaño del gráfico. Cuando mueves una puntada fuera del gráfico, cambiará de tamaño automáticamente.

El botón Sujetar al gráfico cambiará el tamaño del gráfico para que se ajuste exactamente al contenido. Esto también centrará automáticamente el gráfico en la pantalla.

### Sin cuadrícula

Gráficos → Cuadrícula → Sin cuadrícula

Desactiva la cuadrícula. No se muestra ninguna cuadrícula y no se puede ajustar a la cuadrícula.

### Cuadrícula cuadrada

Gráficos → Cuadrícula → Cuadrícula cuadrada

Habilita una cuadrícula cuadrada y ajusta elementos en esta cuadrícula.

Cada vez que mueva un objeto, se ajustará al punto más cercano en la cuadrícula. Esto es útil para diseñar fácilmente puntadas en un patrón de cuadrícula o fila.

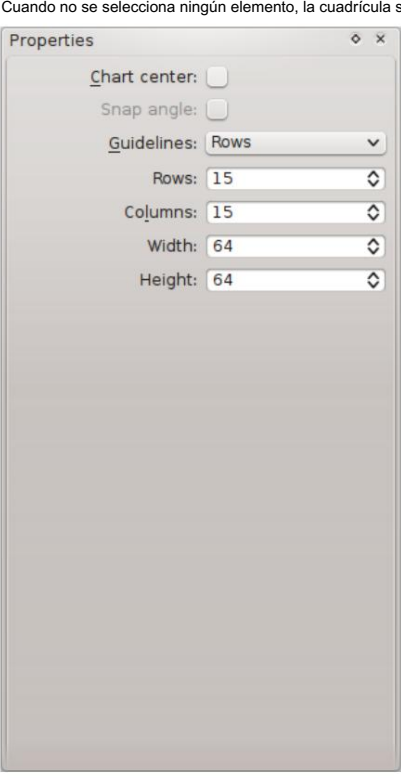

se puede personalizar en l<mark>a ventana de propiedades</mark>.

Las propiedades de la cuadrícula cuadrada.

En la ventana de propiedades, la configuración de filas y columnas cambia la cantidad de cuadrados verticales y horizontales en la cuadrícula. El ancho y el alto determinan el tamaño de cada cuadrado individual en la cuadrícula.

### Rejilla redonda

Gráficos → Cuadrícula → Cuadrícula redonda

Habilita una cuadrícula redonda y ajusta elementos en esta cuadrícula.

Cada vez que mueva un objeto, se ajustará al punto más cercano en la cuadrícula. Esto es útil para diseñar fácilmente puntadas en un patrón de cuadrícula o fila.

Cuando no se selecciona ningún elemento, la cuadrícula se puede personalizar en la ventana de propiedades.

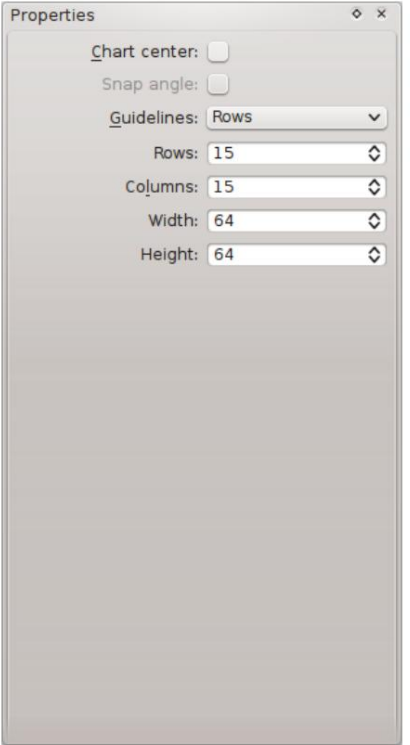

Las propiedades de la cuadrícula redonda.

En la ventana de propiedades, la configuración de rondas cambia la cantidad de capas que tiene el círculo. Las columnas deciden en cuántas porciones se divide el círculo y la altura cambia la altura de cada capa.

Si está habilitado el ajuste a la cuadrícula, los puntos rotarán automáticamente hacia el centro del gráfico. Esto es útil para crear gráficos redondos rápidamente.

## Cuadrícula triangular

Gráficos → Cuadrícula → Cuadrícula triangular

Habilita una cuadrícula triangular y ajusta elementos en esta cuadrícula.

Cada vez que mueva un objeto, se ajustará al punto más cercano en la cuadrícula. Esto es útil para diseñar fácilmente puntadas en un patrón de cuadrícula o fila.

Cuando no se selecciona ningún elemento, la cuadrícula se puede personalizar en la ventana de propiedades.

Herramientas

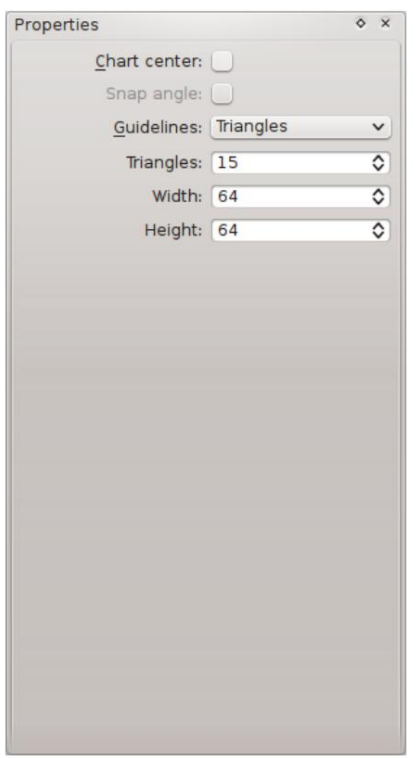

Las propiedades de la cuadrícula triangular.

En la ventana de propiedades, la configuración de triángulos cambia la cantidad de capas de triángulos en la cuadrícula. El ancho y el alto cambian el tamaño de cada triángulo individual.

### Agrupamiento

Puntadas → Agrupar y Puntadas → Desagrupar

Esta opción le permite agrupar y desagrupar puntadas. Cuando se agrupan puntadas, se pueden mover y cambiar como una unidad.

### Añadir imagen

Editar → Insertar → Imagen

Inserta una imagen en el gráfico. Un selector de archivos le permite elegir la imagen que desea e incrustarla directamente en el gráfico. Usando la ventana de propiedades, se puede cambiar la ruta de la imagen seleccionada.

### Colores del patrón

Ver → Mostrar colores de patrón

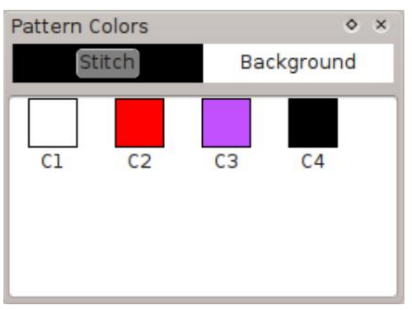

El menú de colores del patrón.

Este menú le permite elegir el color de primer plano y de fondo de las puntadas. Al presionar puntada o fondo, se le mostrará un selector de color donde puede cambiar el color seleccionado. Estos colores se aplicarán a las puntadas nuevas colocadas con la herramienta de edición de puntadas. Para cambiar el color de las puntadas existentes, utilice la herramienta de edición de color.

# Capas

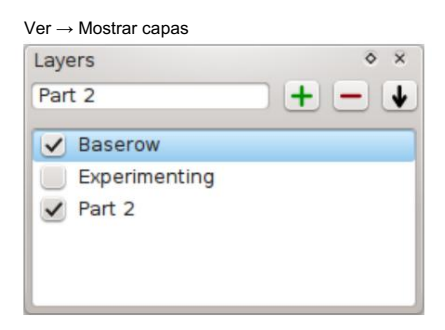

El menú de capas.

Este menú le permite trabajar con capas. Cada elemento del gráfico está asignado a una determinada capa y solo se puede seleccionar mientras esa capa está seleccionada. Esto le permite dividir el gráfico en partes, de modo que pueda trabajar en una parte sin poder seleccionar o eliminar accidentalmente partes no relacionadas. No te preocupes, si no quieres usarlo, puedes ocultar e ignorar esta ventana.

Se puede seleccionar una capa simplemente haciendo clic en ella.

La casilla de verificación a la izquierda de cada capa oculta esa capa, haciendo invisible todo lo que forma parte de esa capa.

Al hacer clic en el botón más se agrega una nueva capa, con el nombre que se ingresó en el cuadro de texto. El nombre de una capa se puede cambiar haciendo doble clic en ella.

Al hacer clic en el botón menos , se elimina la capa seleccionada y todo lo que contiene esa capa.

El botón con el botón hacia abajo fusiona la capa seleccionada con la capa debajo de ella. Esto mueve todos los elementos de la capa actual a la capa con la que se va a fusionar y elimina la capa actual de la lista.

# Capítulo 6. Exportación de archivos

Todas las piezas de su trabajo se pueden exportar a formatos que se utilizan comúnmente en sitios web, revistas y publicaciones.

Puede exportar a cualquiera de los siguientes formatos de archivo: PDF, SVG, JPEG, PNG, TIFF y BMP. Los dos primeros formatos son gráficos vectoriales, lo que significa que no se pixelarán al acercar o ampliar la imagen. Por este motivo se utilizan habitualmente en revistas y publicaciones. A veces, las revistas y publicaciones también aceptan JPEG y PNG, sin embargo, si el editor los acepta, normalmente querrá una resolución de 300 DPI. Antes de enviar un archivo a un editor, debe preguntarle qué tipos de archivos aceptarán.

Para exportar cualquier parte de su documento como imágenes, haga clic en el icono Exportar en la barra de herramientas o vaya a Archivo → Exportar. Desde este cuadro de diálogo puede elegir exportar algunos o todos los gráficos, la leyenda de puntadas o la leyenda de colores.

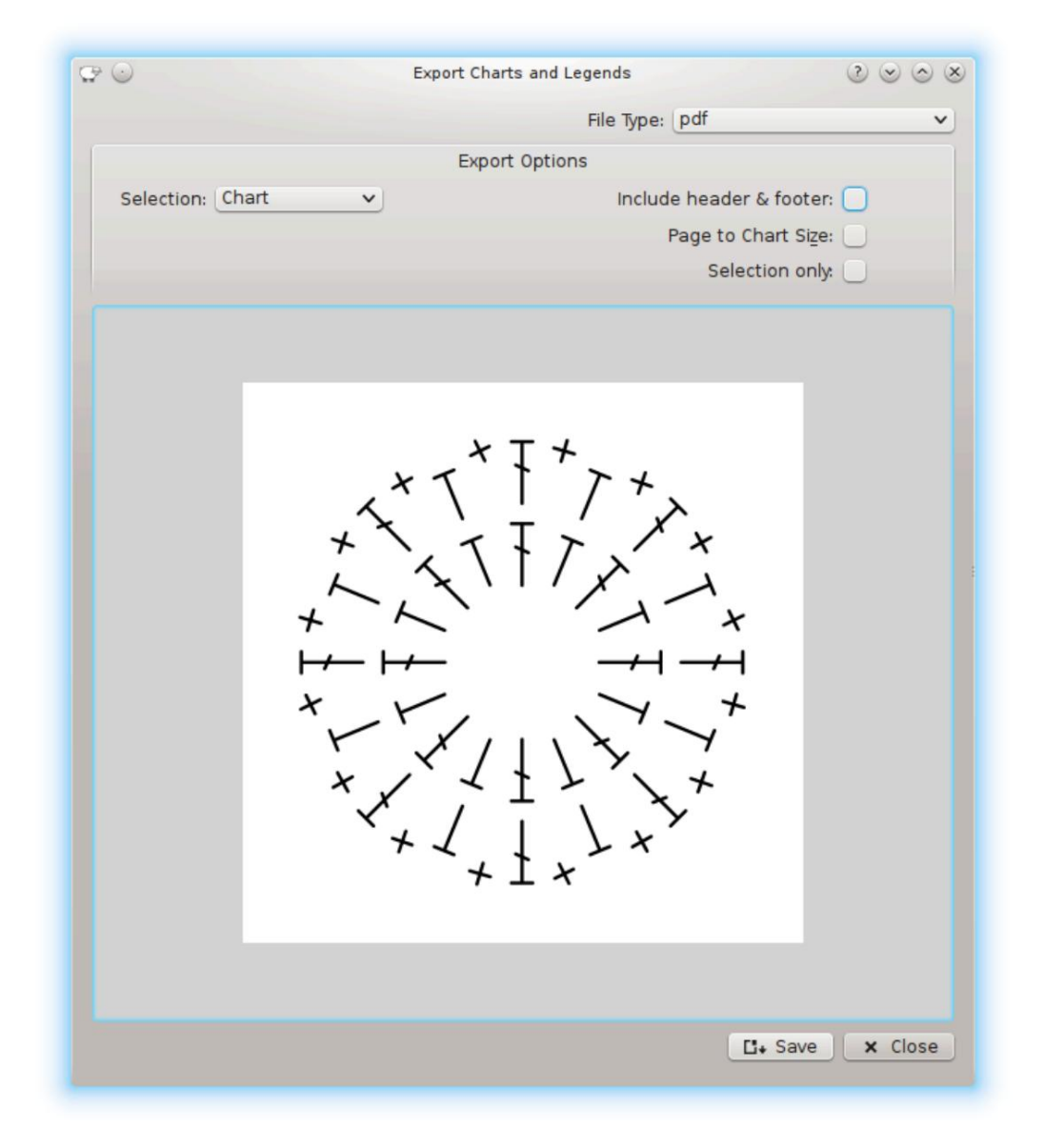

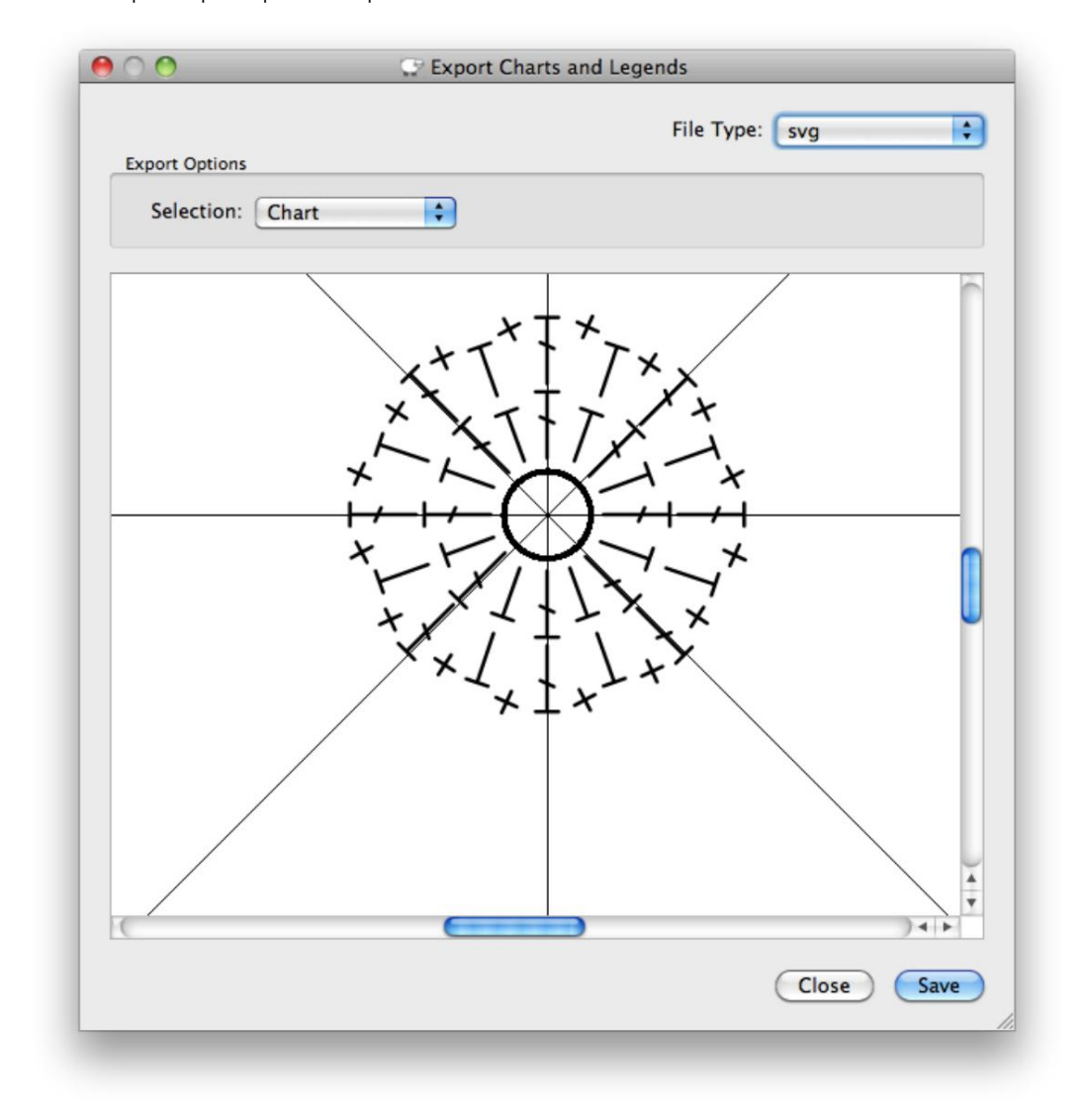

Ventana de opciones para exportar como pdf

Ventana de opciones para exportar como svg

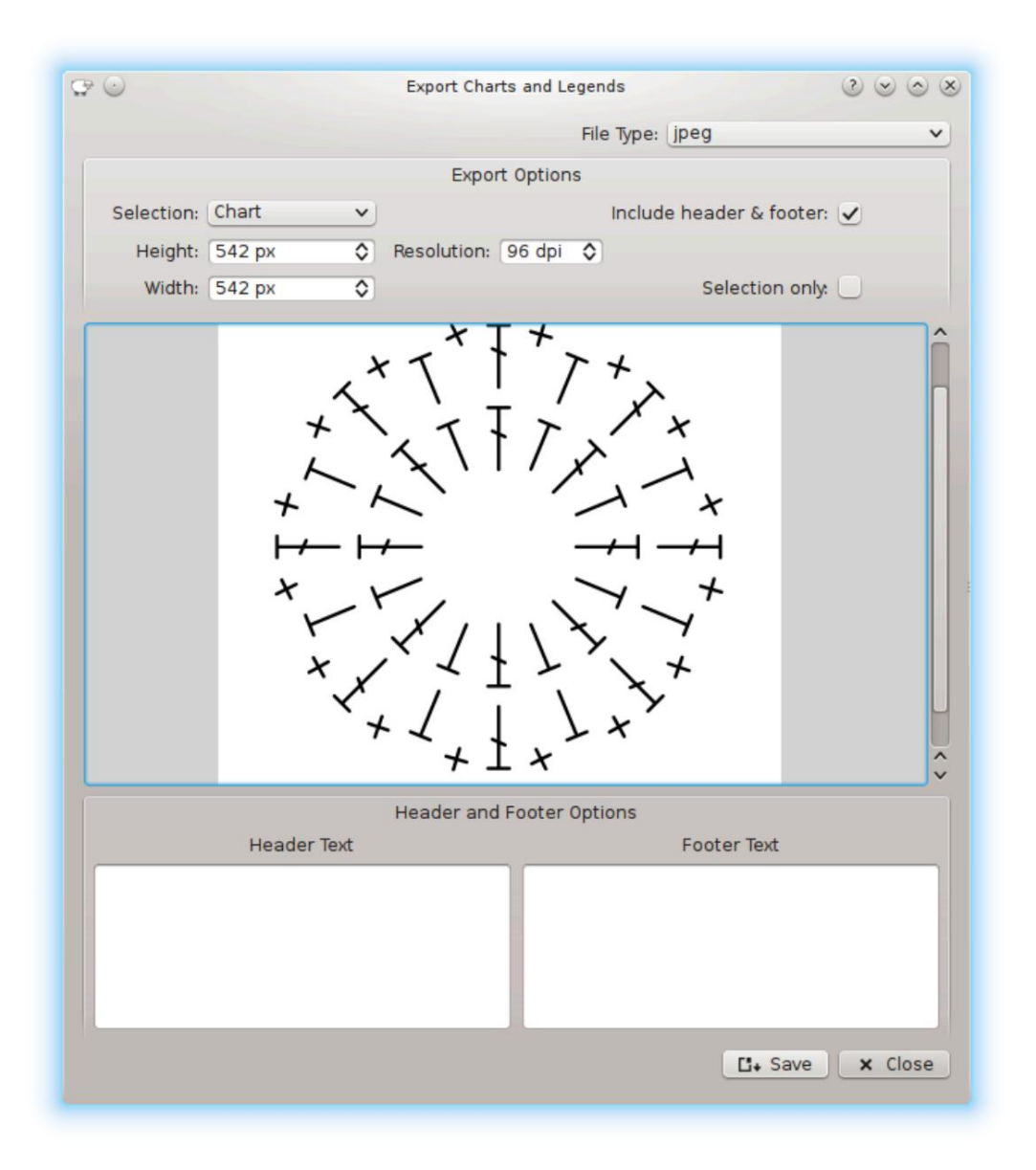

Ventana de opciones para exportar como jpeg, png, tiff o bmp

Las capturas de pantalla anteriores muestran todas las opciones posibles para exportar imágenes. A continuación se muestra una explicación de estas opciones.

#### Selección

Esto le permite elegir exportar el gráfico, la leyenda de puntadas o la leyenda de colores. Además, si exporta a PDF, puede exportar todos los gráficos a un archivo con cada gráfico en su propia página.

#### Resolución

La calidad de la salida de la imagen. 96 ppp generalmente se considera calidad estándar y 300 ppp es calidad de impresión o publicación. Debe tener en cuenta que una mayor calidad significa un tamaño de archivo mayor y que debe compararlo con el uso previsto del archivo.

#### Incluir encabezado y pie de página

Si esto está marcado, aparecerán dos cuadros de texto cerca de la parte inferior de la pantalla de exportación, solicitándole que ingrese un texto de encabezado y/o pie de página. Este texto aparecerá en su imagen exportada.

#### Tamaño de página a gráfico

De forma predeterminada, el tamaño de página está configurado para una página de tamaño carta A4 estándar y el gráfico se escala para caber en la página. Si la opción Tamaño de página a gráfico está marcada, entonces el tamaño de la página se establece en el tamaño del gráfico.

#### Sólo selección

Sólo se exportarán los elementos que haya seleccionado actualmente. Esto es útil si solo desea exportar una determinada parte de su gráfico. Tenga en cuenta que los rectángulos que se muestran alrededor de las puntadas seleccionadas no se exportarán, por lo que parece exportar el gráfico completo.

### Alto y Ancho Establece las

dimensiones de la imagen que se generará. Debe tener en cuenta que una mayor calidad significa un tamaño de archivo mayor y que debe compararlo con el uso previsto del archivo.

# Gráficos

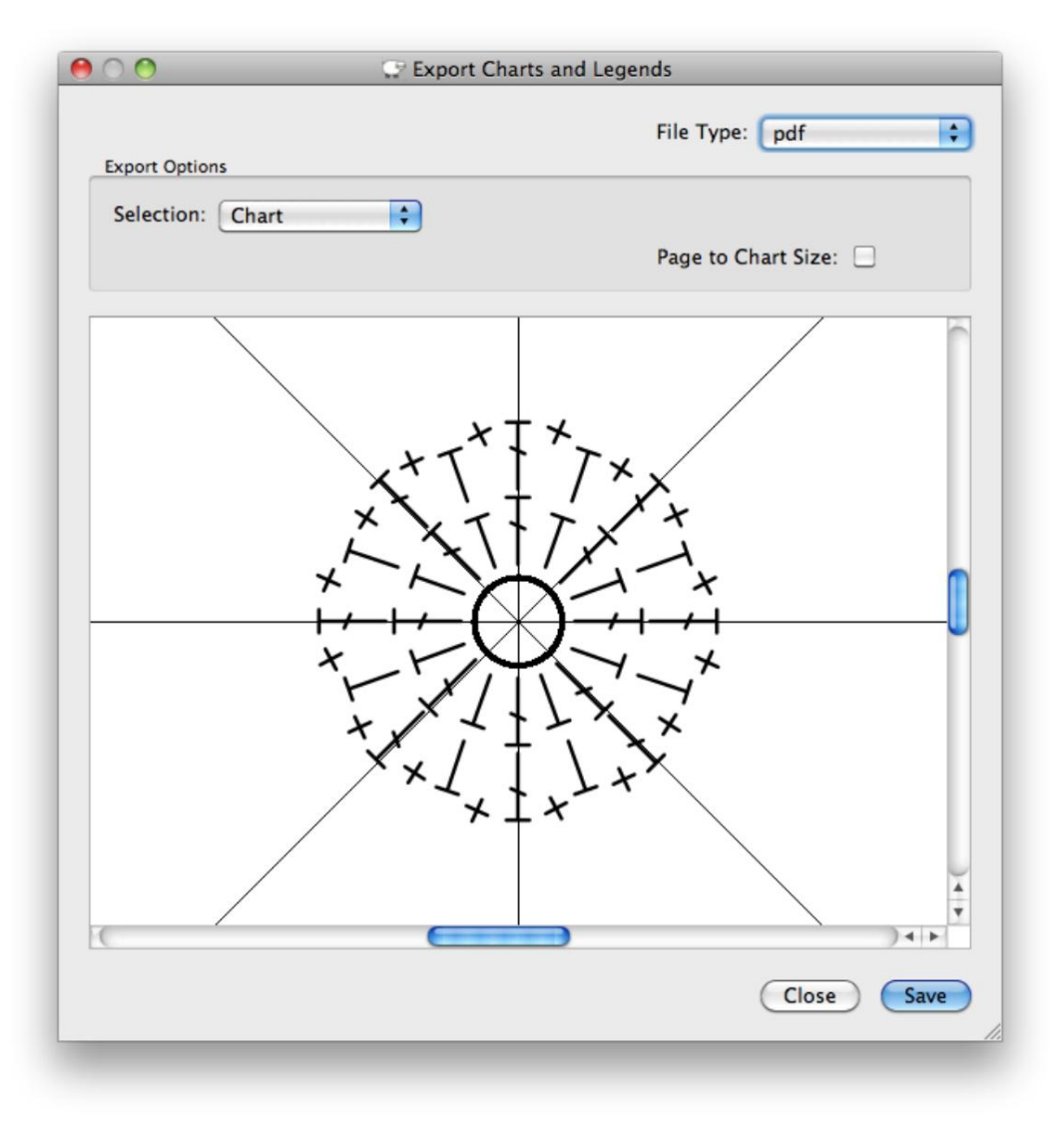

Ventana de opciones para exportar un gráfico

Cuando exporta un gráfico, se le presentan las opciones estándar para todas las exportaciones. Puede elegir las opciones de resolución, altura, ancho y tamaño de página a gráfico según el tipo de archivo al que desea exportar.

# **Instrucciones**

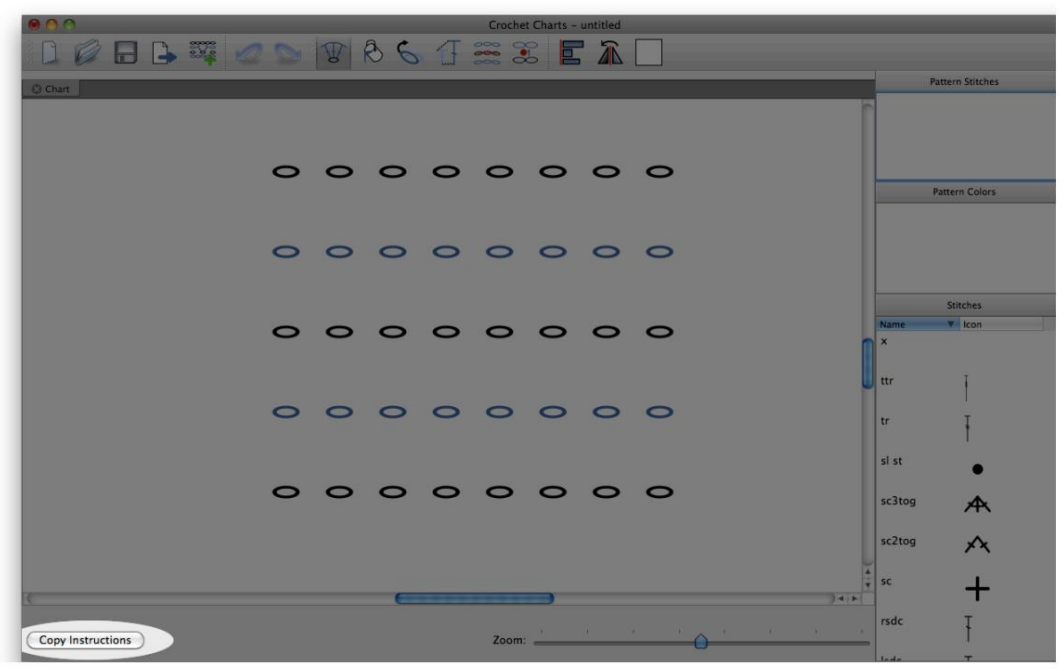

La ventana principal resaltando el botón Copiar instrucciones

Desde la interfaz principal puede exportar las instrucciones escritas para el gráfico presionando el botón Copiar instrucciones en la parte inferior izquierda de la aplicación. Este botón agregará los números de fila, pondrá en mayúscula la primera letra, pondrá un punto al final de la fila y generará repeticiones, entre otras funciones. Puede decirle a Crochet Charts que no desea que genere repeticiones de texto en las Opciones/Preferencias del gráfico, si prefiere tener cada puntada escrita. Esta versión limpia de las instrucciones escritas se copiará automáticamente al portapapeles, donde luego podrá pegarla directamente en otra aplicación como texto sin formato.

# Leyendas

Crochet Charts admite la salida de Stitch Legends y Color Legends. Estas leyendas contienen todas las puntadas o colores (respectivamente) utilizados en todas las pestañas del documento. Los muelles Puntadas de patrón y Colores de patrón en la interfaz principal brindan una vista interactiva de lo que contendrán las leyendas.

### Leyendas de puntadas

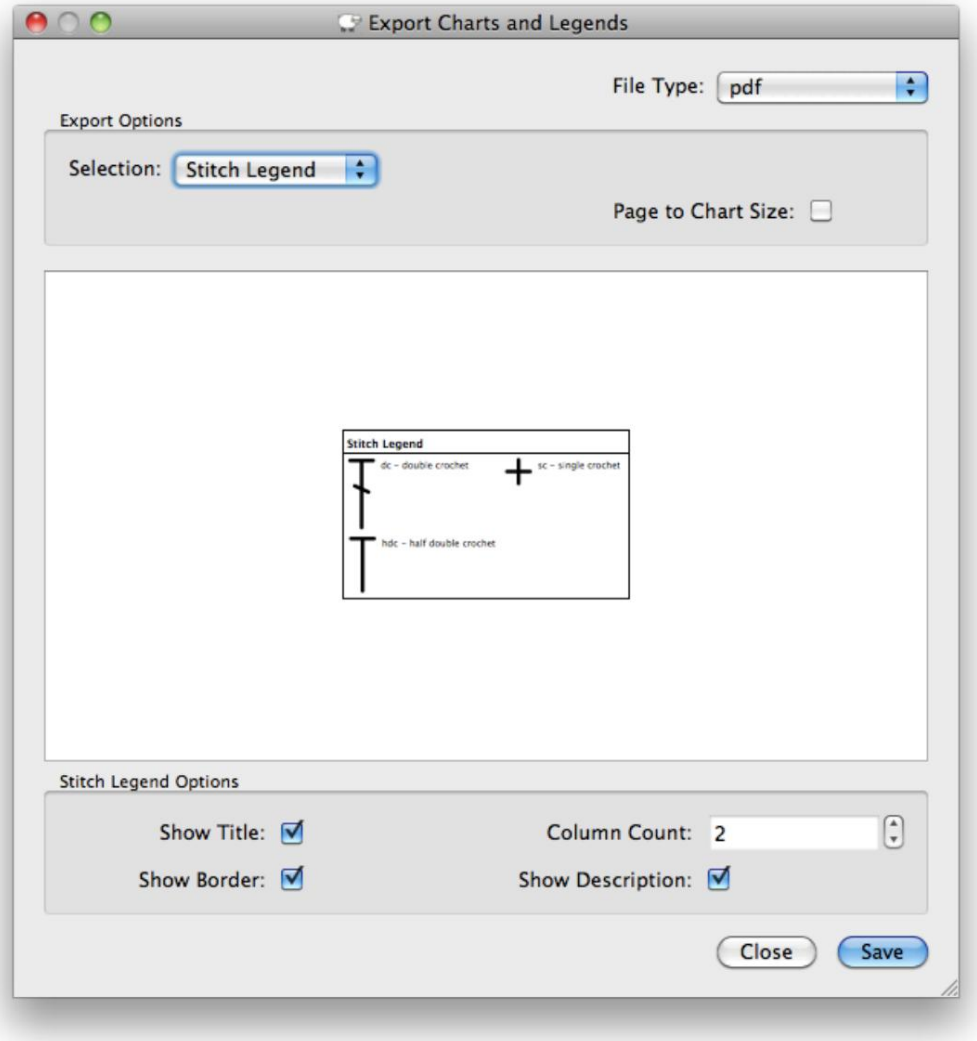

Ventana de opciones para exportar una leyenda de puntada

Cuando exporta una leyenda de puntada, se le presentan las opciones de exportación estándar en la parte superior del cuadro de diálogo y las opciones específicas de Leyenda de puntada en la parte inferior. Esas opciones incluyen mostrar un título para la leyenda, mostrar un borde alrededor de la leyenda, mostrar las descripciones de puntadas y especificar el recuento de columnas de la leyenda. Si tiene configuraciones que prefiere y le gustaría ver cada vez que use el cuadro de diálogo de exportación, puede establecerlas como predeterminadas en Opciones/ Preferencias de leyenda.

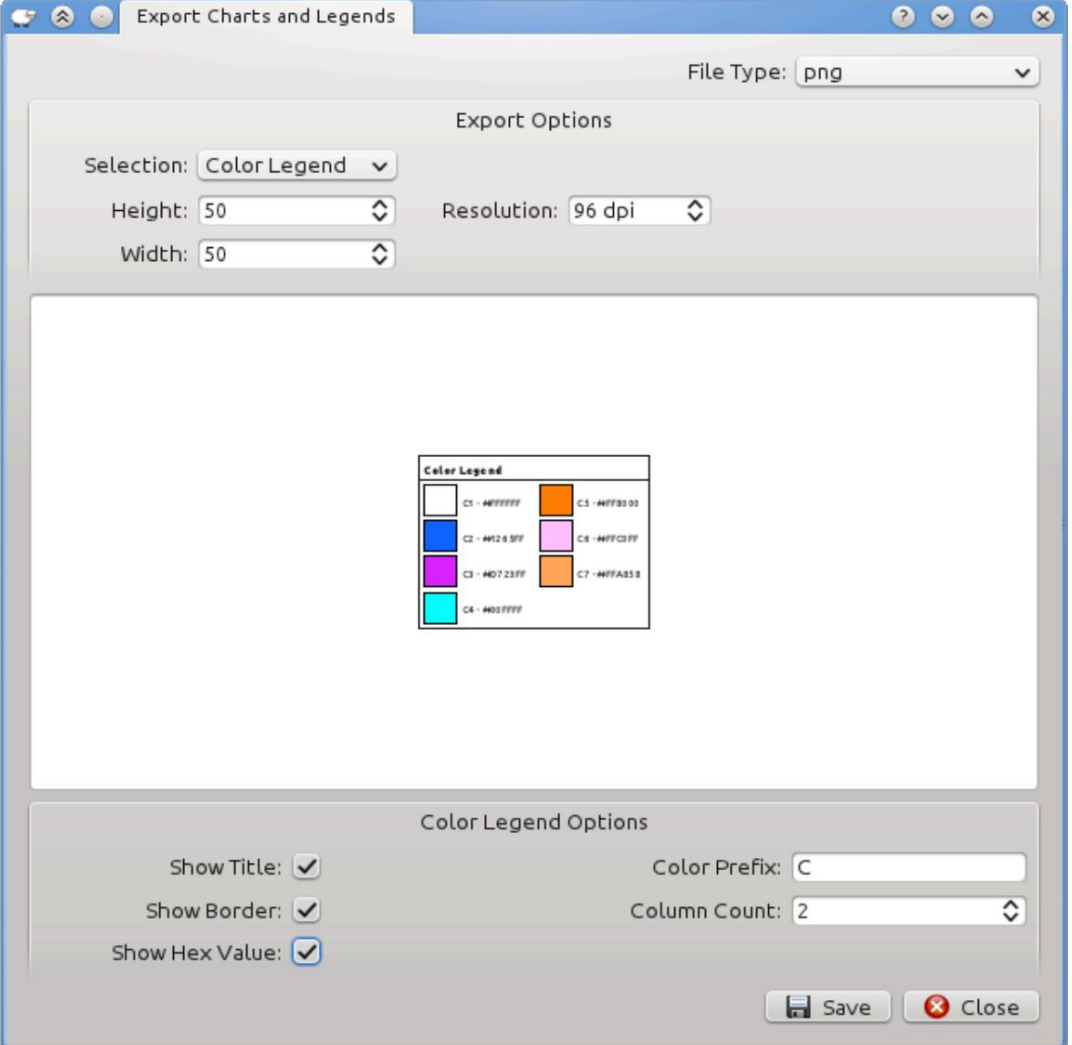

### Leyendas de colores

La ventana principal resaltando el botón Copiar instrucciones

Cuando exporta una leyenda de puntada, se le presentan las opciones de exportación estándar en la parte superior del cuadro de diálogo y las opciones específicas de Leyenda de color en la parte inferior. Esas opciones incluyen mostrar un título para la leyenda, mostrar un borde alrededor de la leyenda, mostrar el valor hexadecimal del color (la representación estándar de colores para Internet), el prefijo seleccionado por el usuario para los colores y especificar el recuento de columnas para la leyenda. Si tiene configuraciones que prefiere y le gustaría ver cada vez que use el cuadro de diálogo de exportación, puede establecerlas como predeterminadas en Opciones/Preferencias de leyenda.

# Capítulo 7. Biblioteca de puntadas

La Biblioteca de puntadas puede constar de múltiples conjuntos de puntadas. Cada puntada dentro de un conjunto debe tener un nombre único; sin embargo, es posible que tenga varios conjuntos que tengan una puntada con el mismo nombre. El conjunto de puntadas predeterminadas contiene todas las puntadas que aparecerán en la aplicación principal para usar en los gráficos. Puedes personalizar esta lista como quieras. Cualquier puntada que no esté en esta lista no aparecerá en el panel de lista de puntadas . La biblioteca carga las puntadas de la siguiente manera: primero carga las puntadas incorporadas, luego carga cualquier conjunto adicional que haya agregado y finalmente carga cualquier personalización o cambio que haya realizado sobre las puntadas existentes.

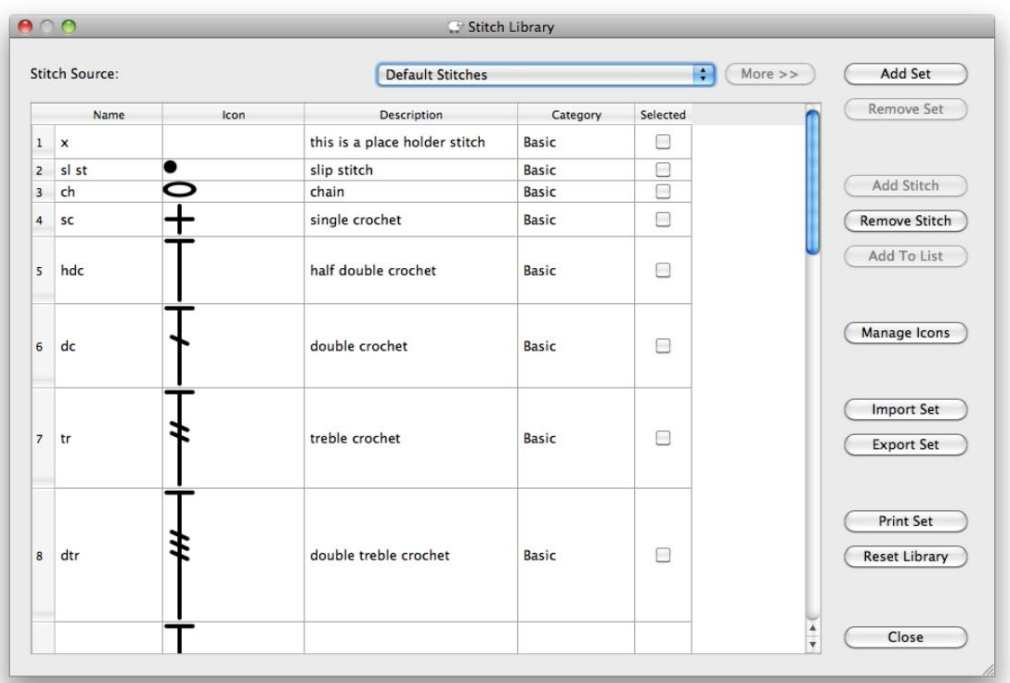

La ventana principal de la biblioteca Stitch.

Para abrir la Biblioteca de puntadas, vaya a Herramientas → Biblioteca de puntadas. Desde aquí puede agregar y eliminar puntadas, conjuntos de puntadas e íconos, imprimir el conjunto y restablecer la biblioteca a su estado original.

### Crear nuevos conjuntos de puntadas

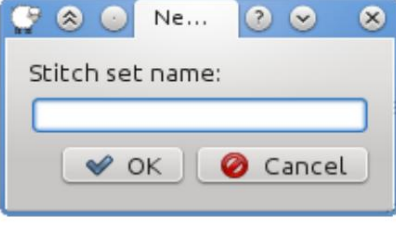

El mensaje para un nuevo conjunto de puntadas

Para crear un nuevo conjunto de puntadas, haga clic en el botón Agregar conjunto . Se le pedirá que ingrese un nombre establecido. Una vez que haya ingresado un nuevo nombre de conjunto, se cargará una nueva lista en la Biblioteca de puntadas con una nueva puntada lista para editar. Desde este punto puedes editar la puntada como de costumbre y agregar más puntadas al conjunto. Para usar las nuevas puntadas en un gráfico, debe agregar las puntadas a la lista de Puntadas predeterminadas.

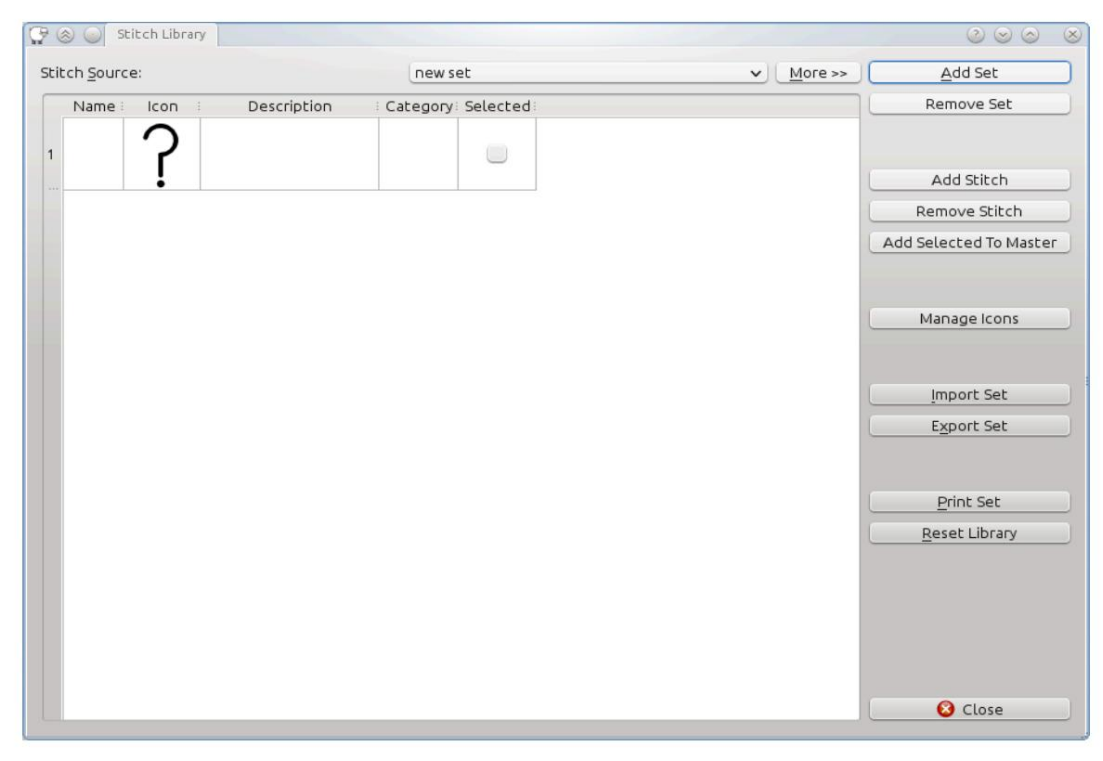

Un nuevo conjunto de puntadas mostrado en la biblioteca

### Crear nuevas puntadas

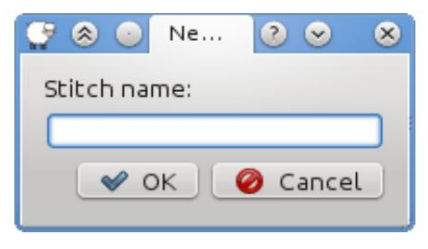

El mensaje para una nueva puntada

Para crear una nueva puntada, haga clic en el botón Agregar puntada y proporcione un nuevo nombre para la puntada. Luego regresará a la Biblioteca de puntadas con una nueva fila agregada que contiene el nombre de la nueva puntada y un signo de interrogación para un ícono. Para cambiar cualquier información sobre la puntada simplemente haga clic en cada sección. El Icono y las Categorías abrirán una lista desplegable en la que tendrás que hacer clic nuevamente para mostrarte las opciones. Si desea agregar íconos a la lista de selecciones, puede agregar sus propios íconos personalizados. Si ha agregado la puntada a un nuevo conjunto y desea utilizarla para crear gráficos, deberá agregar la puntada a la lista de Puntadas predeterminadas.

### Agregar puntadas a la lista de puntadas predeterminadas

Para usar puntadas personalizadas para crear gráficos, debe incluir las puntadas en la lista Puntadas predeterminadas. Para incluir sus puntadas personalizadas, marque la casilla de verificación "Seleccionadas" junto a la puntada o puntadas que desea agregar y presione el botón Agregar a la lista .

Las puntadas predeterminadas configuradas como cualquier conjunto de puntadas en las tablas de crochet solo pueden tener puntadas con nombres únicos. Si intenta incluir un nombre de puntada que ya está en la lista, se le pedirá que reemplace la puntada existente, mantenga la puntada original como está o deje de agregar puntadas si está agregando más de una puntada.

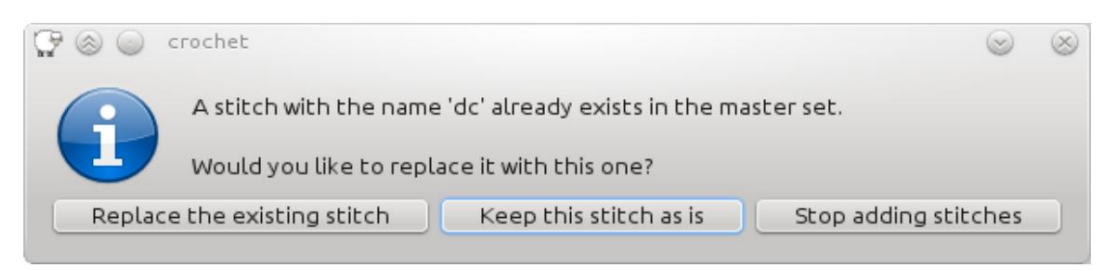

Se le preguntará si la puntada ya existe.

## Importar/Exportar conjuntos de puntadas

Si tiene un conjunto de puntadas que desea compartir con sus amigos, compañeros de trabajo u otras personas, puede exportar el conjunto a un solo archivo. Para exportar el conjunto de puntadas en la biblioteca de puntadas, haga clic en el botón Exportar conjunto y se le pedirá que proporcione un nombre de archivo. El conjunto mostrado actualmente se exportará a un único archivo independiente que otros usuarios de Crochet Charts podrán importar y utilizar por sí mismos.

Para importar un conjunto que alguien le ha dado, vaya a la Biblioteca de puntadas y haga clic en el botón Importar conjunto . Se le pedirá que seleccione el archivo que desea importar. Si el nombre del conjunto entra en conflicto con un conjunto que ya tiene en la biblioteca, se le pedirá que le dé al conjunto un nuevo nombre, anule el conjunto existente o detenga el proceso de importación.

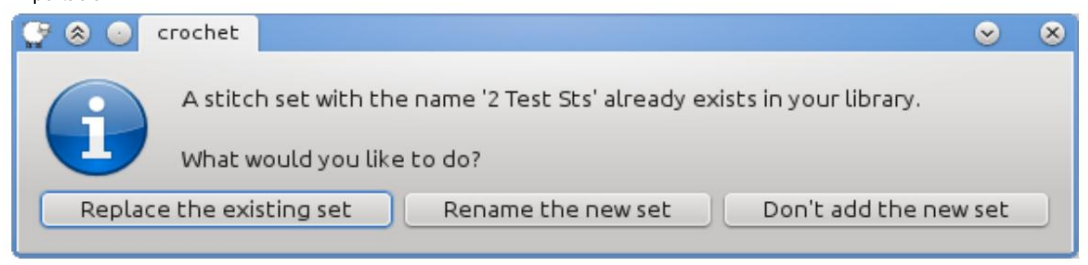

Se le preguntará si la puntada ya existe.

### Agregar iconos personalizados

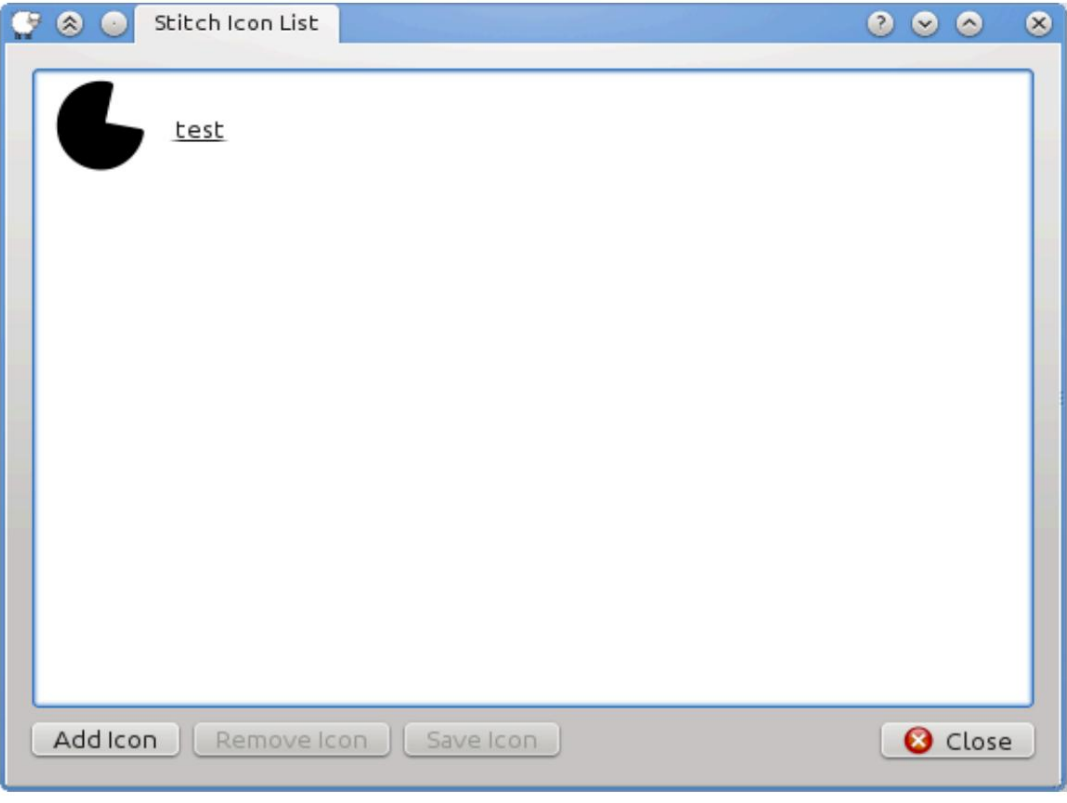

Agregar nuevos íconos

Para agregar íconos personalizados, haga clic en el botón Administrar íconos en la Biblioteca de puntadas. Esto lo llevará a la Lista de íconos de puntadas donde puede agregar íconos, eliminar íconos y guardar íconos.

Cuando agrega un ícono a la Biblioteca de puntadas, el software hace una copia del ícono para que no tenga que preocuparse por mover o eliminar los íconos que ha agregado. Al eliminar el icono de la lista se elimina la copia. La función Guardar íconos le permite guardar una copia del ícono o íconos y copiarlos en una ubicación útil donde puede realizar cambios y guardarlos nuevamente en la biblioteca más tarde. Todas las funciones para administrar los íconos (Agregar íconos, Eliminar íconos y Guardar íconos) se pueden usar en grupos de íconos así como en íconos individuales.

### Consejos para crear iconos

Para crear íconos para Crochet Charts, debes usar tu programa de dibujo favorito para crear archivos en uno de los siguientes formatos:

```
SVG, SVGZ
```
Puede tener un fondo transparente y escalar correctamente.

PNG

Puede tener un fondo transparente, pero no se escala bien

GIF

Puede tener un fondo transparente, pero no se escala bien

```
JPEG, JPEG
```
No tiene un fondo transparente y no escala bien

Los fondos transparentes son útiles si desea colocar color detrás de las puntadas o si algunas de las puntadas se superponen. La escala adecuada es buena porque significa que no importa cuánto amplíes el gráfico o aumentes la escala de las puntadas, siempre se verán bien.

Se recomienda utilizar el formato de archivo SVG cuando sea posible. SVG no es un formato tan conocido como los demás, pero se está convirtiendo en un estándar de la industria. Aquí hay algunas aplicaciones que pueden generar archivos SVG si decide usarlos: [Inkscape,](http://inkscape.org) [LibreOffice](http://libreoffice.org) Dibujar, [OpenOffice D](http://openoffice.org)ibujar, [Documentos de Google, y](http://docs.google.com) [Adobe Illustrator.](http://www.adobe.com/products/illustrator/)

Recomendamos comenzar con un tamaño de lienzo de 32x32 px. Si necesita usar un tamaño diferente, se recomienda cambiar el tamaño en incrementos de 16 o 32. Entonces, un punto bajo es de 32x32, un punto medio alto es de 32x64 y un punto alto es de 32x80. Una vez que tenga el tamaño básico, puede modificarlo desde allí según sea necesario.

Si desea que sus puntadas coincidan con las puntadas predeterminadas, estoy usando un ancho de trazo de 4.0 y puntas y uniones redondeadas. Además, si desea que el software cambie el color de las puntadas para filas alternas, entonces la puntada que cree debe ser negra (#000000). Cualquier otro color de la puntada no se modificará.

Si utiliza uno de los otros tipos de archivos (png, gif) que admiten fondos transparentes, debe tener en cuenta que la mayoría de las aplicaciones de dibujo no activan la transparencia de forma predeterminada. Debes consultar la documentación de tu aplicación sobre la forma adecuada de habilitarla.

# Capítulo 8. Opciones/Preferencias

Las opciones se han dividido en secciones. La primera sección contiene la configuración general de la aplicación. La sección Gráficos contiene configuraciones que afectan la creación y el diseño de gráficos y sus instrucciones escritas.

La sección Leyenda contiene las configuraciones predeterminadas para generar leyendas de puntadas y colores. La sección de herramientas contiene configuraciones que afectan la funcionalidad de las herramientas. Por lo general, estas configuraciones se pueden anular en el momento en que se utilizan. Por ejemplo, si configura opciones predeterminadas en las Leyendas, puede cambiarlas, temporalmente, mientras se encuentra en el cuadro de diálogo Archivo → Exportar .

Si cambia la configuración y no está satisfecho con ella, siempre puede devolver la aplicación al estado predeterminado haciendo clic en el botón Restaurar valores predeterminados .

# **Solicitud**

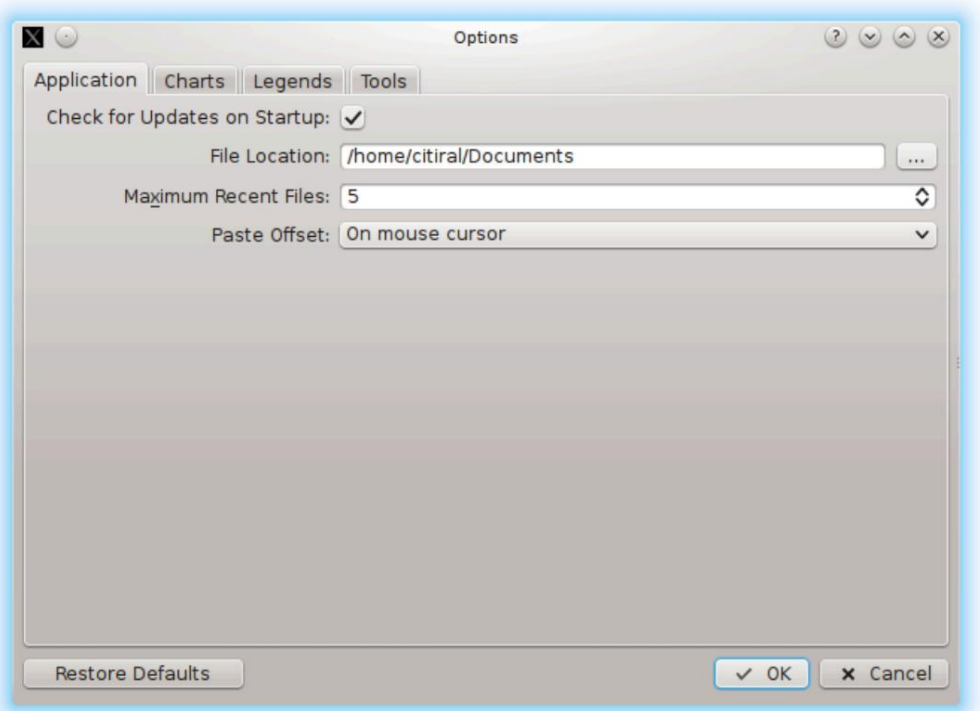

El cuadro de diálogo de opciones de la aplicación.

Buscar actualizaciones al iniciar

Cada vez que inicie Crochet Charts, intentará conectarse a www.StitchworksSoftware.com para buscar actualizaciones. Si se encuentra una actualización, se le pedirá que la descargue e instale. Incluso si esta función está deshabilitada, aún puede buscar actualizaciones manualmente yendo a Herramientas → Buscar actualizaciones

Ubicación del archivo

Esta es la carpeta predeterminada que se abre cuando va a cargar o guardar un archivo, un icono o exportar un documento.

Máximo de archivos recientes

Esta opción le permite especificar cuántos archivos recientes enumerar en Archivo → Archivos recientes.

Pegar desplazamiento

Al copiar y pegar, esta opción decide si las puntadas pegadas aparecen encima o al lado de las puntadas copiadas. Si se selecciona el cursor del mouse , los objetos pegados se centrarán en el cursor del mouse.

### Gráficos

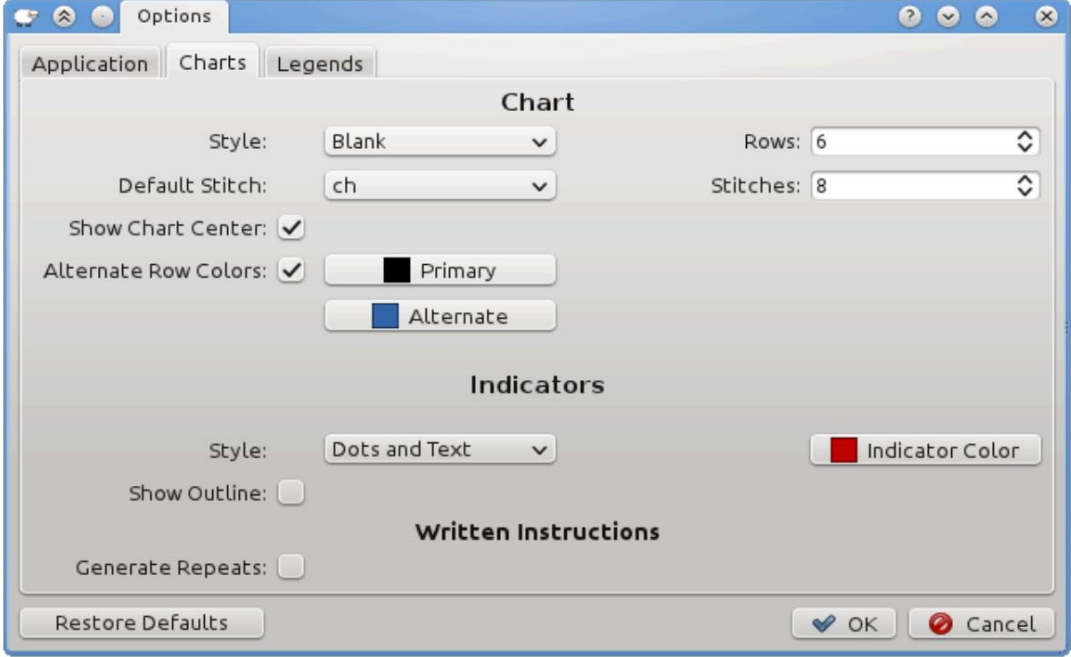

El cuadro de diálogo de opciones del gráfico.

#### Puntada predeterminada

La puntada predeterminada utilizada al crear un nuevo gráfico de Filas y Rondas . Esta opción se puede anular al crear un nuevo gráfico.

#### Filas

El número predeterminado de filas para crear en nuevos gráficos de Filas o Rondas .

#### Puntadas

El número predeterminado de puntadas para crear en un nuevo gráfico de Filas o Rondas .

### Mostrar centro de gráficos

Muestra el símbolo del centro del gráfico (un anillo) en los gráficos de Rondas .

#### Estilo

El estilo de gráfico predeterminado que se utilizará al crear un gráfico nuevo. Un gráfico en blanco comienza sin puntadas en el lienzo. Un gráfico de Filas crea una cuadrícula de puntadas en el lienzo con filas de Filas y columnas de puntadas de Puntadas. Un gráfico de Rondas crea rondas de puntadas en el lienzo, la primera ronda contiene puntadas y cada fila posterior contiene 12 puntadas adicionales.

Colores de fila alternativos

Utilice los colores primarios/alternativos para dibujar los puntos en cada fila.

### Estilo del indicador de fila

Utilice un número, un punto o ambos para indicar lo que desee en el gráfico. De forma predeterminada, el texto del indicador contendrá el recuento actual de indicadores en el gráfico.

Color del indicador

El color que se utilizará para el punto indicador.

# Leyendas

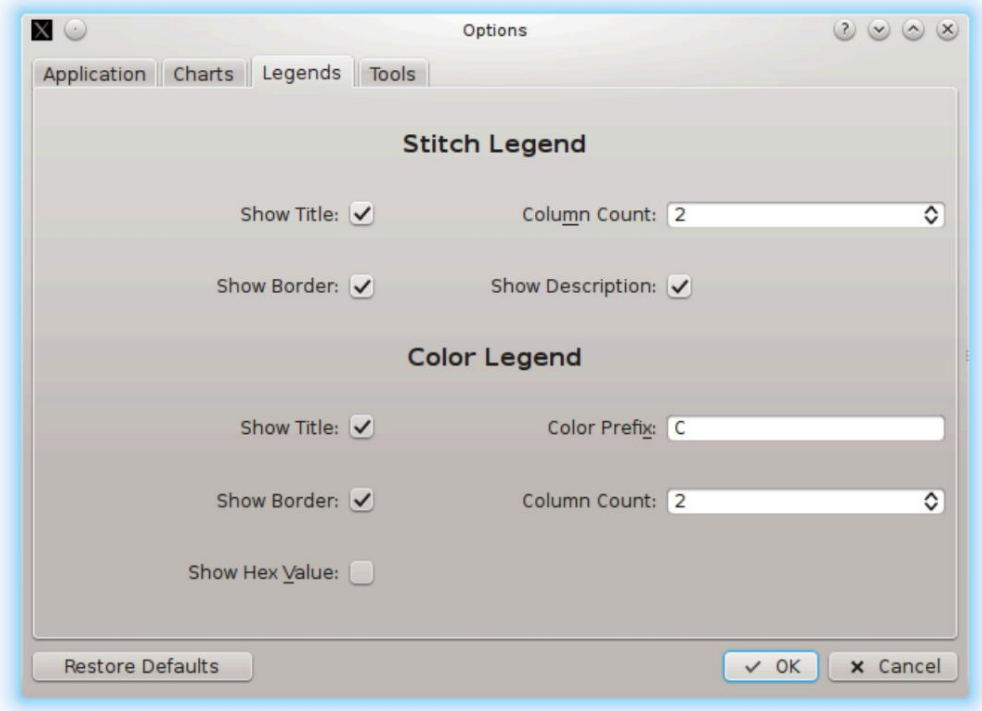

El cuadro de diálogo de opciones de leyenda

### Leyendas de puntadas

Al exportar una leyenda de puntada, cualquiera de las siguientes opciones se puede usar juntas para crear la leyenda de puntada de su elección. Estos valores se pueden anular en el cuadro de diálogo Exportar.

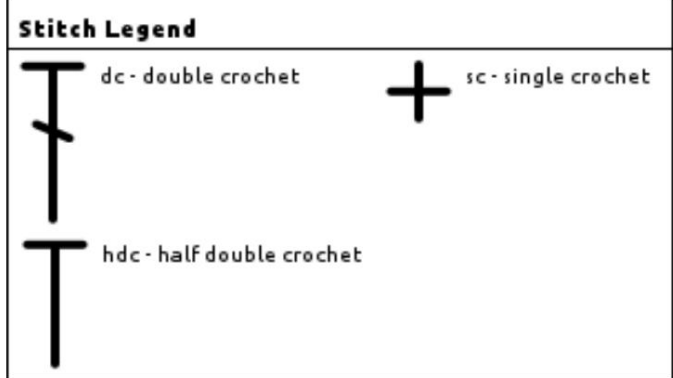

Un ejemplo de leyenda de puntada con todas las opciones activadas y el recuento de columnas establecido en 2

Mostrar título

Esto mostrará el bloque de título y la parte superior de la leyenda.

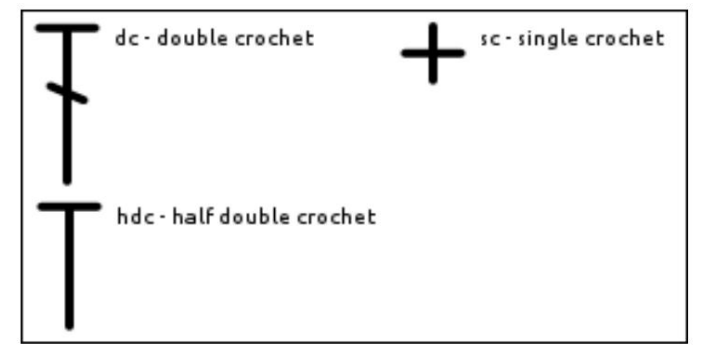

La leyenda de la puntada sin título.

#### Mostrar borde

Muestra el borde alrededor de todo el borde exterior de la leyenda.

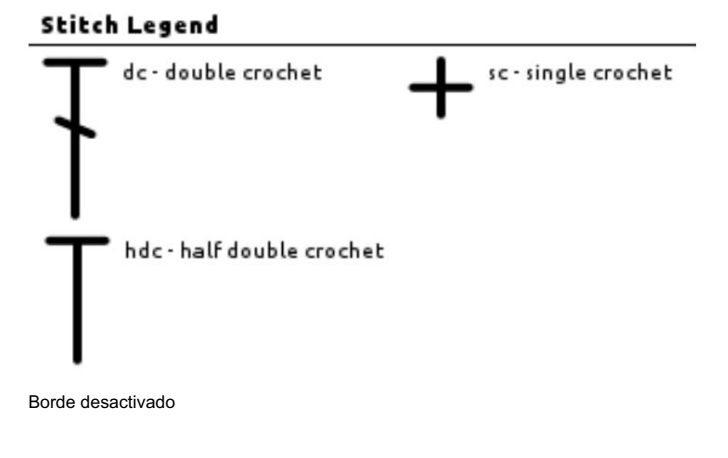

Mostrar descripcion

Muestra las descripciones de las puntadas en la leyenda.

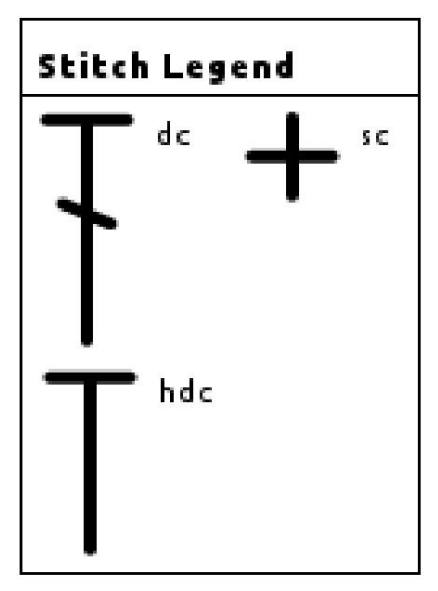

Una leyenda con las descripciones desactivadas.

Recuento de columnas

Esto le permite especificar el número de columnas en la leyenda. El software intentará encajar las puntadas en las columnas de manera uniforme.

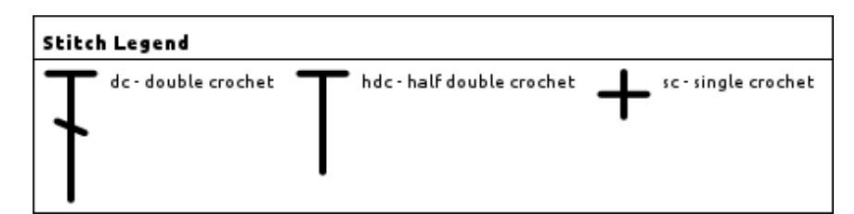

Una leyenda con 3 columnas.

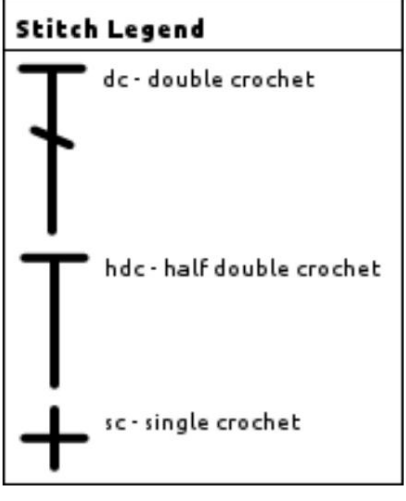

Una leyenda con 1 columna.

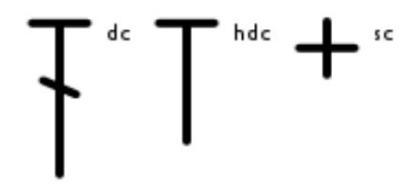

Una leyenda con todas las opciones desactivadas.

Leyendas de colores

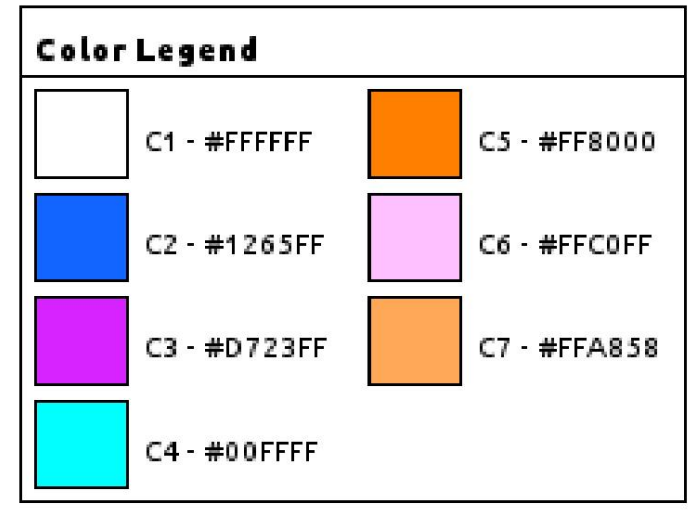

Una leyenda de color de ejemplo con todas las opciones activadas

Mostrar título

Esto mostrará el bloque de título y la parte superior de la leyenda.

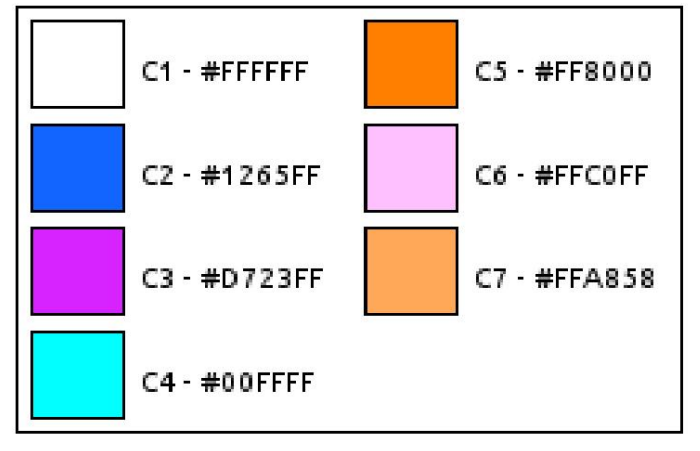

Una leyenda de color sin título.

Mostrar borde

Muestra el borde alrededor de todo el borde exterior de la leyenda.

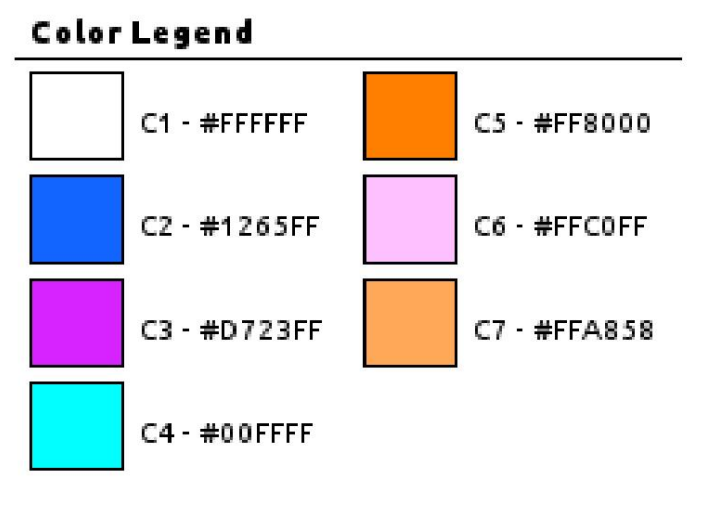

Una leyenda de color sin fronteras

Mostrar valor hexadecimal

Muestra el valor hexadecimal (hexadecimal) del color. El valor hexadecimal es un estándar común para comunicar colores en Internet.

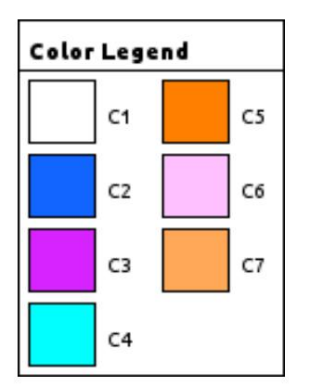

Una leyenda de color sin valores hexadecimales.

Prefijo de color

El prefijo de color puede no tener caracteres o puede tener varios caracteres.

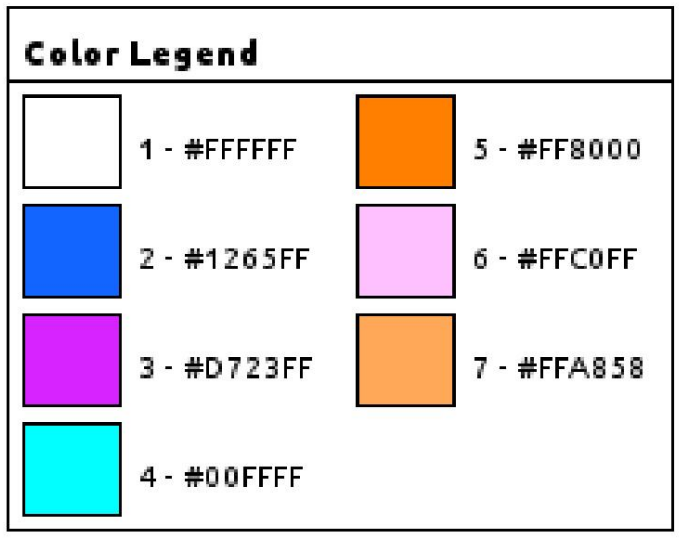

41

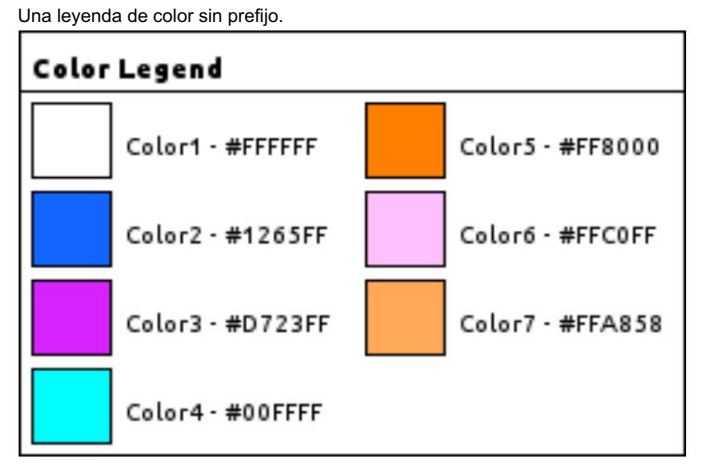

Una leyenda de color con la palabra Color como prefijo.

Recuento de columnas

Esto le permite especificar el número de columnas en la leyenda. El software intentará crear columnas pares.

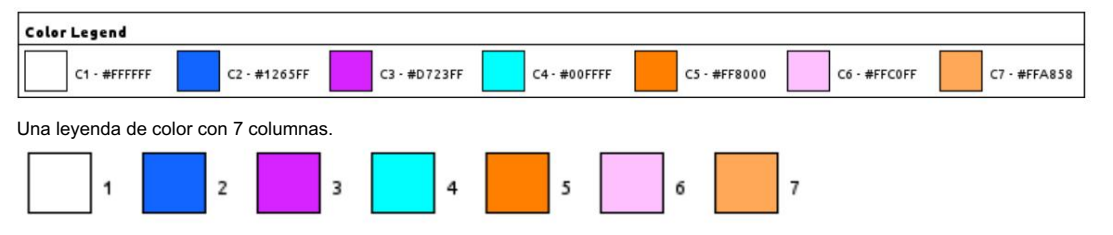

Una leyenda de color con todas las opciones desactivadas.

Opciones/Preferencias

**Herramientas** 

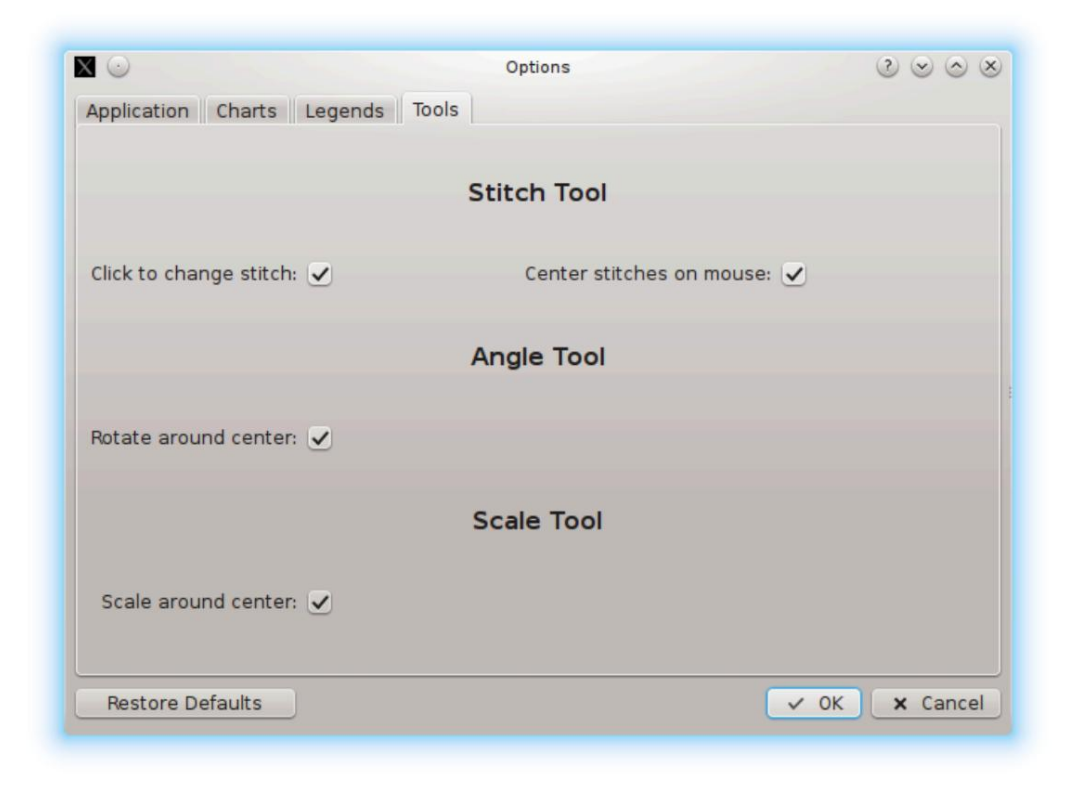

El cuadro de diálogo de opciones de herramientas.

Haga clic para cambiar la puntada

Si está habilitado, hacer clic en otra puntada con la herramienta de puntada cambiará el tipo de esa puntada.

Puntada central en el mouse

Esta opción centrará las puntadas recién colocadas en el mouse. Si esto está desactivado, el punto superior izquierdo de la puntada se centrará en el mouse.

Girar alrededor del centro

Las puntadas giratorias utilizarán el centro de la puntada o grupo como ancla, en lugar de la parte inferior central de la puntada o grupo.

Escala alrededor del centro

Escalar puntadas utilizará el centro de la puntada o grupo como ancla, en lugar de la parte inferior central de la puntada o grupo.

# Capítulo 9. Varios

### Buscar actualizaciones

De forma predeterminada, el software buscará actualizaciones silenciosamente cada vez que lo inicie. Si encuentra una actualización, se le pedirá que instale la nueva versión. Si no desea que el software busque actualizaciones al inicio, puede desactivar esta función yendo a Opciones/ Preferencias de la aplicación y desmarcando la opción para esta función.

ø

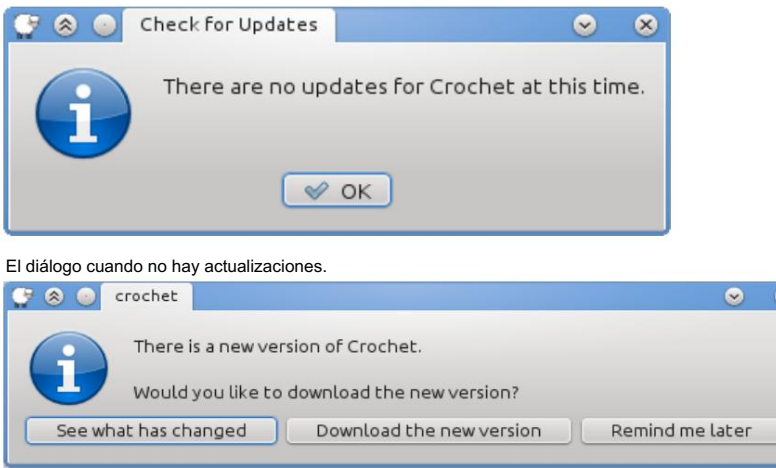

El cuadro de diálogo cuando hay una nueva versión disponible para descargar.

### Acerca de los gráficos de crochet

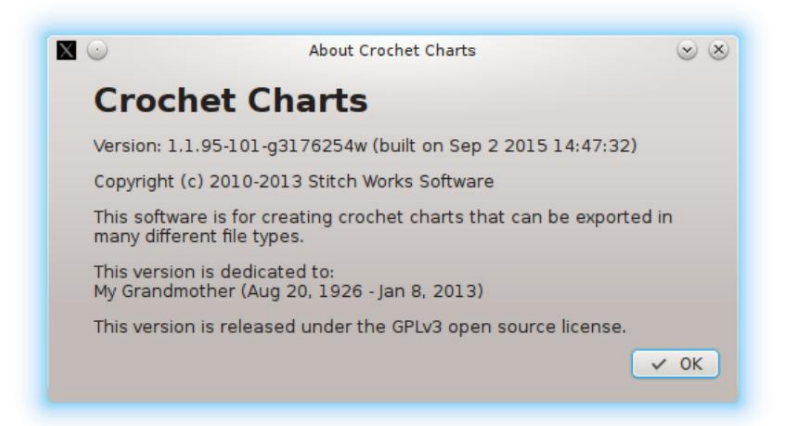

El cuadro de diálogo acerca de esta aplicación

Se puede acceder al cuadro de diálogo Acerca de yendo a la opción Ayuda → Acerca de los gráficos de crochet , o en Mac yendo a Gráficos de crochet → Acerca de los gráficos de crochet.

Este cuadro de diálogo contiene la cadena de versión completa y la fecha de compilación, el aviso de derechos de autor, la descripción, la dedicatoria y la información de la licencia GPL.

# Capítulo 10. Límites al uso de la producción

Por ejemplo: Gráficos creados con Crochet Charts de Stitchworks Software. No hay límites en lo que puede hacer con los gráficos o los resultados que cree en Crochet Charts. Sin embargo, le agradeceríamos que incluyera un crédito en cualquier patrón o publicación en la que haya utilizado este software.

# Capítulo 11. Solución de problemas

### Insectos

Si encuentra un defecto o un comportamiento inesperado en este software, [contáctenos](http://StitchworksSoftware.com/contact) para que podamos investigar el problema. Nos tomamos muy en serio los errores y defectos y cuanto antes los conozcamos, antes podremos solucionarlos.

### **Características**

¿Al software le falta alguna característica? ¿Tiene alguna idea que debería incluirse en el software? Deberías [contactarnos](http://StitchworksSoftware.com/contact)  y háganoslo saber. Queremos que este software facilite la creación de gráficos a los usuarios y la mejor manera de hacerlo es que los usuarios nos den su opinión sobre lo que les funciona y lo que no.